# **Panasonic**

# Operating Instructions Blu-ray Disc™ Player

Model No. DP-UB824

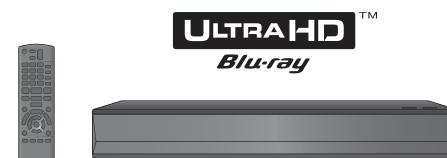

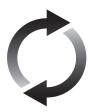

## Firmware updates

Panasonic is constantly improving the unit's firmware to ensure that our customers are enjoying the latest technology.

Panasonic recommends updating your firmware as soon as you are notified.

For details, refer to "Firmware updates" (⇒ 18) or http://panasonic.jp/support/global/cs/ (This site is in English only.)

Thank you for purchasing this product.

Please read these instructions carefully before using this product, and save this manual for future use.

## **Precautions**

## **WARNING**

#### Unit

- To reduce the risk of fire, electric shock or product damage,

   Do not expose this unit to rain, moisture, dripping or
- Do not place objects filled with liquids, such as vases, on this unit.
- Use the recommended accessories.
- Do not remove covers.
- Do not repair this unit by yourself. Refer servicing to qualified service personnel.
- Do not let metal objects fall inside this unit.
- Do not place heavy items on this unit.

#### AC mains lead

To reduce the risk of fire, electric shock or product damage,

- Ensure that the power supply voltage corresponds to the voltage printed on this unit.
- Insert the mains plug fully into the socket outlet.
- Do not pull, bend, or place heavy items on the lead.
- Do not handle the plug with wet hands.
- Hold onto the mains plug body when disconnecting the plug.
- Do not use a damaged mains plug or socket outlet.

The mains plug is the disconnecting device.

Install this unit so that the mains plug can be unplugged from the socket outlet immediately.

### CAUTION

#### Unit

- This unit utilizes a laser. Use of controls or adjustments or performance of procedures other than those specified herein may result in hazardous radiation exposure.
- Do not place sources of naked flames, such as lighted candles, on this unit.
- This unit may receive radio interference caused by mobile telephones during use. If such interference occurs, please increase separation between this unit and the mobile telephone
- This unit is intended for use in moderate climates.
- Some portions of this unit may become hot during use.
   When moving or cleaning this unit, disconnect the AC mains lead and wait for 3 minutes or longer.

#### Placement

Place this unit on an even surface.

To reduce the risk of fire, electric shock or product damage,

• Do not install or place this unit in a bookcase, built-in

- Do not install or place this unit in a bookcase, built-in cabinet or in another confined space. Ensure this unit is well ventilated.
- Do not obstruct this unit's ventilation openings with newspapers, tablecloths, curtains, and similar items.
- Do not place the unit on amplifiers/receivers or equipment that may become hot. The heat can damage the unit.
- Do not expose this unit to direct sunlight, high temperatures, high humidity, and excessive vibration.

#### **Batteries**

Mishandling of batteries can cause electrolyte leakage and may cause a fire.

- Danger of explosion if battery is incorrectly replaced.
   Replace only with the type recommended by the manufacturer.
- When disposing of the batteries, please contact your local authorities or dealer and ask for the correct method of disposal.
- Do not mix old and new batteries or different types at the same time.
- Do not heat or expose to flame.
- Do not leave the battery(ies) in a car exposed to direct sunlight for a long period of time with doors and windows closed
- . Do not take apart or short circuit.
- Do not recharge alkaline or manganese batteries.
- . Do not use batteries if the covering has been peeled off.

Remove batteries if you do not intend to use the remote control for a long period of time. Store in a cool, dark place.

## Restriction on use of unauthorized copied content

This unit adopts the following technology for copyright protection. Cinavia Notice

This product uses Cinavia technology to limit the use of unauthorized copies of some commercially-produced film and videos and their soundtracks. When a prohibited use of an unauthorized copy is detected, a message will be displayed and playback or copying will be interrupted.

More information about Cinavia technology is provided at the Cinavia Online Consumer Information Center at

http://www.cinavia.com. To request additional information about Cinavia by mail, send a postcard with your mailing address to: Cinavia Consumer Information Center, P.O. Box 86851, San Diego, CA, 92138, USA.

# To dispose or transfer this unit

The unit may keep the user settings information in the unit. If you discard this unit either by disposal or transfer, then follow the procedure to return all the settings to the factory presets to delete the user settings. (⇒ 36, "To return all settings to the factory preset.")

 The operation history may be recorded in the memory of this unit.

# Disposal of Old Equipment and Batteries Only for European Union and countries with recycling systems

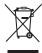

These symbols on the products, packaging, and/ or accompanying documents mean that used electrical and electronic products and batteries must not be mixed with general household waste. For proper treatment, recovery and recycling of old products and used batteries, please take them to applicable collection points in accordance with your national legislation.

By disposing of them correctly, you will help to save valuable resources and prevent any potential negative effects on human health and the environment.

For more information about collection and recycling, please contact your local municipality. Penalties may be applicable for incorrect disposal of this waste, in accordance with national legislation.

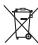

# (Note for the battery symbol (bottom symbol)):

This symbol might be used in combination with a chemical symbol. In this case it complies with the requirement set by the Directive for the chemical involved.

#### Wireless LAN connection

The following limits are in place regarding the usage of this unit. You must be aware of these limits before using this unit. Panasonic will in no way be responsible for any incidental damage which may arise due to a failure to obey these limits, or to any condition of use or disuse of this unit.

- Data transmitted and received over radio waves may be intercepted and monitored.
- This unit contains delicate electronic components.
   Please use this unit in the manner in which it was intended and follow the following points:
  - Do not expose this unit to high temperatures or direct sunlight.
  - Do not bend, or subject this unit to strong impacts.
  - Keep this unit away from moisture.
  - Do not disassemble or alter this unit in any way.

#### Declaration of Conformity (DoC)

Hereby, "Panasonic Corporation" declares that this product is in compliance with the essential requirements and other relevant provisions of Directive 2014/53/EU.

Customers can download a copy of the original DoC to our RE products from our DoC server:

http://www.ptc.panasonic.eu

Contact to Authorised Representative:

Panasonic Marketing Europe GmbH, Panasonic Testing Centre, Winsbergring 15, 22525 Hamburg, Germany 5.15 - 5.35 GHz band is restricted to indoor operations only in the following countries.

| ΑТ | BE | BG | CZ | DK | EE | FR | DE | IS | ΙE | IT |
|----|----|----|----|----|----|----|----|----|----|----|
| EL | ES | CY | LV | LI | LT | LU | HU | МТ | NL | NO |
| PL | РТ | RO | SI | SK | TR | FI | SE | СН | UK | HR |

| Type of wireless | Frequency band                                  | Maximum power (dBm e.i.r.p.) |
|------------------|-------------------------------------------------|------------------------------|
| WLAN             | 2412-2472 MHz<br>5180-5320 MHz<br>5500-5700 MHz | 20 dBm<br>23 dBm<br>23 dBm   |

## **Table of contents**

| Precautions 2               |                              |  |  |  |
|-----------------------------|------------------------------|--|--|--|
| Getting started             |                              |  |  |  |
|                             | I                            |  |  |  |
| Accessories                 | 5                            |  |  |  |
| Unit and media care         | 5                            |  |  |  |
| Playable media              | 6                            |  |  |  |
| Control reference guide     | 8                            |  |  |  |
| Connecting to a TV 1        | 0                            |  |  |  |
| Connecting to               |                              |  |  |  |
| an amplifier/receiver 1     | 1                            |  |  |  |
| Connecting to the network 1 | 6                            |  |  |  |
|                             | 7                            |  |  |  |
| DI I                        |                              |  |  |  |
| Playback                    |                              |  |  |  |
|                             |                              |  |  |  |
| HOME menu 1                 | 9                            |  |  |  |
|                             | 9                            |  |  |  |
| Playback 1                  | 9                            |  |  |  |
| Playback                    | 9                            |  |  |  |
| Playback                    | 9 22 23                      |  |  |  |
| Playback                    | 9 2 2 2 3 2 5                |  |  |  |
| Playback                    | 9 22 23                      |  |  |  |
| Playback                    | 9 22 23 25                   |  |  |  |
| Playback                    | 9<br>22<br>23<br>25<br>26    |  |  |  |
| Playback                    | 9<br>22<br>23<br>25<br>26    |  |  |  |
| Playback                    | 9<br>22<br>33<br>25<br>26    |  |  |  |
| Playback                    | 9<br>22<br>3<br>25<br>26<br> |  |  |  |

## **Voice Control**

For details, refer to

http://panasonic.jp/support/global/cs/

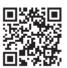

# To enjoy Ultra HD Blu-ray Disc featured with High Dynamic Range (HDR)

If you see a message about High Dynamic Range (HDR) compatible issue while an Ultra HD Blu-ray Disc is played back, please check your TV settings as follows.

An example of the message:
"This player is not connected to a High Dynamic
Range (HDR) compatible TV."

- 1) When you use a Panasonic TV that is compatible with 4K/High Dynamic Range (HDR) and was released in 2015 or later, enable the HDR setting of the TV. (This setting may not be available depending on the TV. Refer to the operating instructions of the TV for details.)
- 2) If you use a TV not from Panasonic, compatible with 4K and High Dynamic Range (HDR), please refer to the operating instructions of the TV.
- 3) When you play a High Dynamic Range (HDR) disc on a TV without High Dynamic Range (HDR) capability, the disc can be played back (in non-HDR quality) even if the message appears.

## **Accessories**

Check the supplied accessories before using this unit.

- 1 Remote control (N2QAYB001147)
- 2 Batteries for remote control
- 1 AC mains lead

 $\square$ 

- Product numbers are provided in these operating instructions correct as of April 2018.
   These may be subject to change.
- Do not use AC mains lead with other equipment.

## ■ Using the remote control

Insert the batteries to the terminal so that it (+ and -) matches those in the remote control.

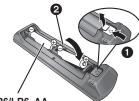

R6/LR6, AA

(Alkaline or manganese batteries)

Point it at the remote control signal sensor on this unit. (⇒ 9)

## Unit and media care

# ■ Clean this unit with a soft, dry cloth

- Never use alcohol, paint thinner or benzine to clean this unit.
- Before using chemically treated cloth, carefully read the instructions that came with the cloth.

#### ■ This unit's lens

Use the lens cleaner (not supplied) to clean the unit's lens.

#### ■ Clean discs

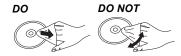

Wipe with a damp cloth and then wipe dry with a dry cloth.

## ■ Disc handling precautions

- Handle discs by the edges to avoid inadvertent scratches or fingerprints on the disc.
- Do not attach labels or stickers to discs.
- Do not use disc cleaning sprays, benzine, thinner, static electricity prevention liquids or any other solvent.
- Do not use the following discs:
  - Discs with exposed adhesive from removed stickers or labels (rented discs, etc.).
  - Discs that are badly warped or cracked.
  - Irregularly shaped discs, such as heart shapes.

## Playable media

| Device | Media markings           | Device types                | Contents format                                                                                                    |
|--------|--------------------------|-----------------------------|----------------------------------------------------------------------------------------------------|
|        | ULTRAHD ™<br>Blu-ray     | Ultra HD Blu-ray*1*2        | Video                                                                                                    |
| BD     | BlurayDisc               | BD-Video                    | Video                                                                                                    |
|        |                          | BD-RE<br>BD-RE DL           | Video,<br>JPEG, MPO                                                                                                 |
|        |                          | BD-R<br>BD-R DL             | Video, MKV,<br>JPEG, MPO                                                                                            |
|        | VIDEO                    | DVD-Video                   | Video                                                                                                    |
|        | R R4.7                   | DVD-R                       | Video, AVCHD, MKV,<br>JPEG, MPO,<br>AAC, AIFF, ALAC,                                                                |
| DVD    | R DL                     | DVD-R DL                    | DSD (DFF, DSF),<br>FLAC, MP3, WAV,<br>WMA                                                                           |
|        | <b>DVD</b>               | DVD-RW                      | Video, AVCHD                                                                                                    |
|        | _                        | +R/+RW/+R DL                |                                                                                                    |
|        | COMPACT<br>DIGITAL AUDIO | Music CD                    | Music [CD-DA]                                                                                                    |
| CD     | ı                        | CD-R<br>CD-RW               | MKV,<br>JPEG, MPO,<br>AAC, AIFF, ALAC,<br>FLAC, MP3,<br>Music [CD-DA], WAV                                          |
| USB    | _                        | USB devices<br>(up to 4 TB) | AVCHD, AVCHD 3D,<br>MKV, MP4, MPEG2,<br>JPEG, MPO,<br>AAC, AIFF, ALAC,<br>DSD (DFF, DSF),<br>FLAC, MP3, WAV,<br>WMA |

<sup>•</sup> See pages 7 and 42 for more information on the types of content that can be played.

¹¹ See "Enjoying Ultra HD Blu-ray" (⇒ 21)
 ²² Unless otherwise indicated, BD-Video content includes Ultra HD Blu-ray content in these operating instructions.

# ■ Types of discs that cannot be played by this unit

Any other disc that is not specifically supported or previously described.

- DVD-RAM
- Super Audio CD
- Photo CD
- DVD-Audio
- Video CD and Super Video CD
- HD DVD

## ■ Region management information

The unit can play back BD-Video/DVD-Video discs of the following regions codes, including "ALL":

Example: BD-Video DVD-Video

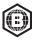

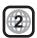

#### **■** Finalize

Any DVD-R/RW/R DL, +R/+RW/+R DL and CD-R/RW that are recorded by a recorder need to be finalized by the recorder to play on this unit.

Please refer to the recorder's instructions

#### ■ BD-Video

This unit supports high bit rate audio (Dolby® Digital Plus, Dolby® TrueHD, DTS-HD High Resolution Audio™ and DTS-HD Master Audio™) adopted in BD-Video.

#### ■ 3D

3D videos and 3D still pictures can be played back when this unit is connected to a 3D compatible TV using a High Speed HDMI Cable.

#### **■** Music CD

Operation and sound quality of CDs that do not comply with CD-DA specifications (copy control CDs, etc.) cannot be guaranteed to work.

#### ■ USB device

- Connect a USB device while the Home screen is displayed.
- This unit does not guarantee connection with all USB devices.
- This unit does not support USB device charging.
- FAT12, FAT16, FAT32, and NTFS file systems are supported.
- The USB port on the front of the unit supports USB 2.0 High Speed and the USB port on the rear of the unit supports USB 3.0 Super-Speed.
- The USB port on the rear of the unit supports an HDD formatted in FAT32 and NTFS. If the HDD is not recognized, the power to the HDD may not be supplied. Supply power from an external source.
- It is not possible to use two USB devices simultaneously. (⇒ 37)
- For playback of 4K videos stored on a USB device, use USB 3.0 port on rear of the unit and USB device conforming to USB 3.0.

#### ■ BD-RE, BD-R

This unit may not correctly play back the audio portion of a video recorded to a disc in multiple languages with a Blu-ray disc recorder.

#### 

- It may not be possible to play the above media in some cases due to the type of media, the condition of the recording, the recording method, and how the files were created.
- The producers of the disc can control how discs are played, so you may not always be able to control play as described in these operating instructions. Read the disc's instructions carefully.

## **Control reference guide**

#### **■** Remote control

When other Panasonic devices respond to the remote control of the unit, change the remote control code. (⇒ 35)

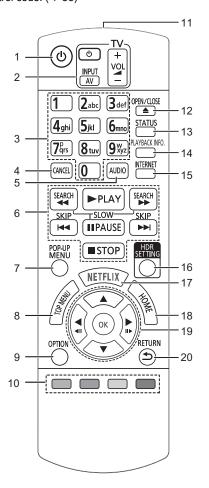

- 1 Turn the unit on and off
- 2 TV operation buttons You can operate the Panasonic TV using this unit's remote control. Some buttons may not work depending on the TV.
- 3 Select title numbers, etc./Enter numbers or characters
- 4 Cancel
  Clear the currently selected character.
  (when entering a password for "Ratings" in the Setup menu, for example)
- 5 Change soundtrack (⇒ 20)
- 6 Basic playback control buttons (⇒ 19)
- 7 Show Pop-up menu (⇒ 20)
- 8 Show Top menu (⇒ 20)
- 9 Show Option menu (⇒ 26)
- 10 Coloured buttons (red, green, yellow, blue) Used for various purposes depending on the screen
- 11 Transmit the remote control signal
- 12 Open or close the disc tray (⇒ 9)
- 13 Show the status messages (⇒ 20)
- 14 Show "Playback Information Window" (⇒ 20)
- 15 Show the Home screen of the Network Service (⇒ 22)
- 16 Show "HDR Setting" (⇒ 20)
- 17 Show NETFLIX screen (⇒ 22)
- 18 Show HOME menu (⇒ 19)
- 19 [▲, ▼, ◀, ▶] : Move the highlight for selection

[OK]: Confirm the selection

(**◄!!**)(**!!▶**): Frame-by-frame (**⇒** 20)

20 Return to previous screen

#### ■ Front

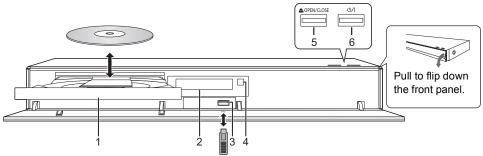

5

- 1 Disc tray
- 2 Display
- 3 USB port (=== DC 5 V 500 mA) This port supports USB 2.0 High Speed.
- 4 Remote control signal sensor Distance: Within approx. 7 m Angle: Approx. 20° up and down, 30° left and

Angle: Approx. 20° up and down, 30° leπ and right

- Open or close the disc tray
- 6 Standby/on switch (₺/l) (⇒ 17)

  Press to switch the unit from on to standby mode or vice versa. In standby mode, the unit is still consuming a small amount of power.

#### **CAUTION**

Do not place objects in front of the unit. The disc tray may collide with objects when it is opened, and this may cause malfunction.

#### 

- When inserting a media item, ensure that it is facing the correct way, which is the right side facing up.
- If you connect a Panasonic product with a USB connection cable, the setup screen may be displayed on the connected equipment. For details, refer to the instructions for the connected equipment.

#### ■ Rear

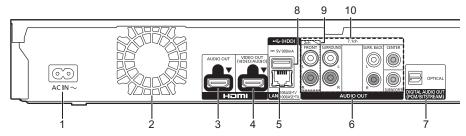

- 1 AC IN ( $\sim$ ) terminal ( $\Rightarrow$  10)
- 2 Cooling fan
- 3 HDMI AUDIO OUT terminal (⇒ 11)
- 4 HDMI VIDEO OUT terminal (⇒ 10)
- 5 LAN port (⇒ 16)

- 6 Analogue AUDIO OUT terminals (⇒ 12)
- 7 DIGITAL AUDIO OUT terminal (OPTICAL terminal) (⇒ 12)
- 8 USB port (HDD) (=== DC 5 V 900 mA)
  This port supports USB 3.0 Super-Speed.
- 9 2ch AUDIO OUT terminals (⇒ 12)
- 10 7.1ch AUDIO OUT terminals (⇒ 12)
- $\hfill\Box$  Class II equipment (The construction of the product is double-insulated.)

## **Connecting to a TV**

4K images can be played back when this unit is connected to 4K compatible TV.

- Before making any connections, please disconnect all the units from AC power.
   (Connect the AC mains lead after making all connections.)
- Use the High Speed HDMI cables. Non-HDMI-compliant cables cannot be utilized.
- This unit consumes a small amount of AC power (⇒ 42) even when turned off in standby mode. For the purpose of energy conservation, the unit should be disconnected if you will not be using it for extended period of time.

#### **■** Enjoying 4K output

- To enjoy images in 4K (50p/60p), you need an HDMI cable that supports 18 Gbps.
   When outputting 1080p or 24p (4K) signal, please use HDMI cables 5.0 meters or less.
   It is recommended that you use Panasonic's HDMI cable.
- If you connect this unit to a 4K-compatible TV and perform "Easy Settings", 4K (50p/60p) will be automatically selected. (⇒ 17, 34)
- To view Ultra HD Blu-ray content in 4K/HDR format, connect to the HDMI terminal of a device that supports HDCP2.2, 4K (50p/60p) 4:4:4, and HDR signals that meet Ultra HD Blu-ray standards.

#### Enjoying video and audio with a 4K-compatible TV

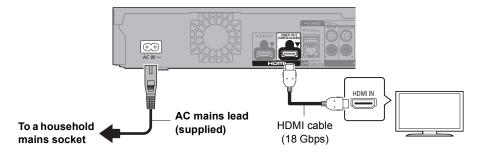

#### Setting

Set the following items in the setup menu (⇒ 29):

- Set "HDMI(VIDEO) Output Mode" to "Automatic ( Video Only / Video+Audio )". (⇒ 29)
- Set "HDMI(AUDIO) Output Mode" to "Audio Only". (⇒ 29)

## Connecting to an amplifier/receiver

#### Enjoying video with a 4K-compatible TV and audio with an amplifier

You can enjoy richer sound by using the HDMI AUDIO OUT terminal. (Audio is output in high resolution.)

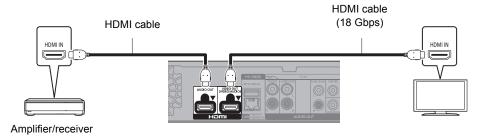

#### Settina

Set the following items in the setup menu (⇒ 29):

- Set "HDMI(VIDEO) Output Mode" to "Automatic ( Video Only / Video+Audio )". (⇒ 29)
- Set "HDMI(AUDIO) Output Mode" to "Audio Only". (⇒ 29)
- To enjoy audio with a TV Set "HDMI(VIDEO) Output Mode" to "Video+Audio". (⇒ 29)

 $\square$ 

The HDMI AUDIO OUT terminal is not compatible with 4K output and the VIERA Link (⇒ 25).

#### Enjoying video with a 4K-compatible TV and audio with a 4K-compatible amplifier

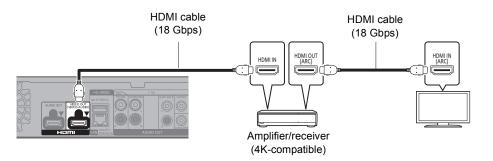

#### Setting

Set the following items in the setup menu (⇒ 29):

- Set "HDMI(VIDEO) Output Mode" to "Automatic ( Video Only / Video+Audio )". (⇒ 29)
- Set "HDMI(AUDIO) Output Mode" to "Audio Only". (⇒ 29)

About ARC:

When using the TV or amplifier/receiver that does not have the indication of "(ARC)" (non-ARC-compatible) on the HDMI terminal, the amplifier/receiver and TV must also be connected using an optical digital cable or coaxial cable in order to enjoy the TV's sound through the amplifier/receiver.

# Enjoying audio with an amplifier connected to the OPTICAL/2ch AUDIO OUT/7.1ch AUDIO OUT terminal

#### Setting

Set the following items in the setup menu (⇒ 29):

- Set "HDMI(VIDEO) Output Mode" to "Automatic ( Video Only / Video+Audio )". (⇒ 29)
- Set "HDMI(AUDIO) Output Mode" to "Audio Only". (⇒ 29)
- To enjoy audio with an amplifier connected to the OPTICAL terminal: Set "Audio Output" to "Off" in "Advanced Settings". (⇒ 30)
- To enjoy audio with an amplifier connected to the 7.1ch AUDIO OUT terminals: Set "Analogue Audio Output" to "7.1ch". (⇒ 32)
- To enjoy audio with an amplifier connected to the 2ch AUDIO OUT terminals: Set "Analogue Audio Output" to "2ch (Downmix)". (⇒ 32)

#### **OPTICAL (DIGITAL AUDIO OUT)**

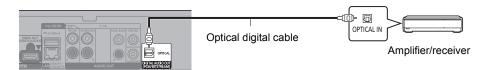

#### 2ch AUDIO OUT (Analogue AUDIO OUT)

Connect terminals of the same colour. (Audio is not output from HDMI OUT terminal.)

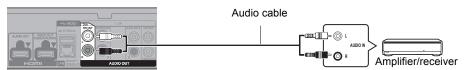

#### 7.1ch AUDIO OUT (Analogue AUDIO OUT)

Set the speaker presence and size according to your environment. (⇒ 32) (Audio is not output from HDMI OUT terminal.)

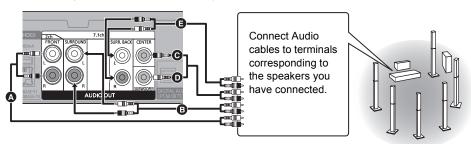

#### Cable connections

- A Front speaker (L/R)
- Surround speaker (L/R)
- Centre speaker

- Subwoofer
- Surround back speaker (L/R) (Only for 7.1ch AUDIO OUT)

#### Connecting an amplifier to a 4K-compatible TV

3D or 4K images can be played back when this unit is connected to a 3D or 4K compatible TV.

- This connection only supports up to 5.1ch.
- To connect a TV and amplifier with an HDMI cable, connecting terminals on both the TV and amplifier must be ARC-compatible. (⇒ 11, "About ARC")

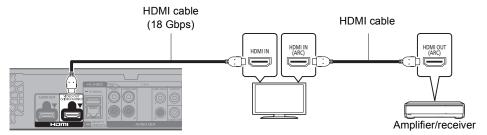

#### Settina

Set the following items in the setup menu (⇒ 29):

- Set "HDMI(VIDEO) Output Mode" to "Automatic ( Video Only / Video+Audio )". (⇒ 29)
- Set "HDMI(AUDIO) Output Mode" to "Audio Only". (⇒ 29)

Enjoying video with a 4K-compatible TV in combination with an amplifier connected to the HDMI AUDIO OUT terminal and another amplifier connected to the OPTICAL/2ch AUDIO OUT/7.1ch AUDIO OUT terminal

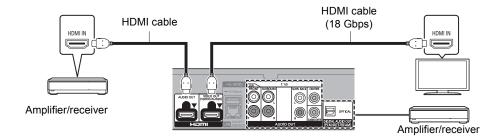

#### Setting

Set the following items in the setup menu (⇒ 29):

- Set "HDMI(VIDEO) Output Mode" to "Automatic (Video Only / Video+Audio)". (⇒ 29)
- Set "HDMI(AUDIO) Output Mode" to "Audio Only". (⇒ 29)
- To enjoy audio with an amplifier connected to the OPTICAL terminal: Set "Audio Output" to "Off" in "Advanced Settings". (⇒ 30)
- To enjoy audio with an amplifier connected to the 7.1ch AUDIO OUT terminals: Set "Analogue Audio Output" to "7.1ch". (⇒ 32)
- To enjoy audio with an amplifier connected to the 2ch AUDIO OUT terminals: Set "Analogue Audio Output" to "2ch (Downmix)". (⇒ 32)
- To enjoy audio with a TV Set "HDMI(VIDEO) Output Mode" to "Video+Audio". (⇒ 29)

#### 

It is not possible to simultaneously output audio from both the amplifier connected to the HDMI AUDIO OUT terminal and the
other amplifier connected to the OPTICAL/2ch AUDIO OUT/7.1ch AUDIO OUT terminal.

Enjoying video with a 4K-compatible TV in combination with a 2K-compatible projector and an amplifier that is connected to the OPTICAL/2ch AUDIO OUT/7.1ch AUDIO OUT terminal

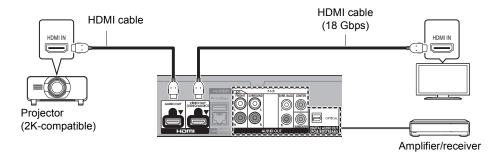

#### Setting

Set the following items in the setup menu (⇒ 29):

- Set "HDMI(VIDEO) Output Mode" to "Automatic ( Video Only / Video+Audio )". (⇒ 29)
- Set "HDMI(AUDIO) Output Mode" to "Audio Only". (⇒ 29)
- To enjoy audio with an amplifier connected to the OPTICAL terminal: Set "Audio Output" to "Off" in "Advanced Settings". (⇒ 30)
- To enjoy audio with an amplifier connected to the 7.1ch AUDIO OUT terminals: Set "Analogue Audio Output" to "7.1ch". (⇒ 32)
- To enjoy audio with an amplifier connected to the 2ch AUDIO OUT terminals: Set "Analogue Audio Output" to "2ch (Downmix)". (⇒ 32)
- To enjoy audio with a TV

Set "HDMI(VIDEO) Output Mode" to "Video+Audio". (⇒ 29)

Set "Audio Output" to "On" in "Advanced Settings". (⇒ 30)

• To enjoy video with a projector

Set "HDMI(AUDIO) Output Mode" to "Video+Audio". (⇒ 29)

(It is not possible to output 3D, 4K or HDR content from the HDMI AUDIO OUT/HDMI VIDEO OUT terminal when "Video+Audio" is selected.)

Enjoying video with a 4K-compatible TV in combination with a 2K-compatible projector and an amplifier that is connected to the HDMI AUDIO OUT terminal and another amplifier that is connected to the OPTICAL/2ch AUDIO OUT/7.1ch AUDIO OUT terminal

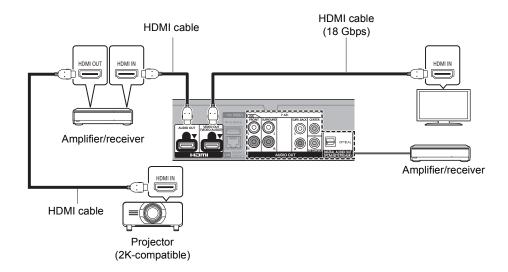

#### Setting

Set the following items in the setup menu (⇒ 29):

- Set "HDMI(VIDEO) Output Mode" to "Automatic ( Video Only / Video+Audio )". (⇒ 29)
- Set "HDMI(AUDIO) Output Mode" to "Audio Only". (⇒ 29)
- To enjoy audio with an amplifier connected to the OPTICAL terminal: Set "Audio Output" to "Off" in "Advanced Settings". (⇒ 30)
- To enjoy audio with an amplifier connected to the 7.1ch AUDIO OUT terminals: Set "Analogue Audio Output" to "7.1ch". (⇒ 32)
- To enjoy audio with an amplifier connected to the 2ch AUDIO OUT terminals: Set "Analogue Audio Output" to "2ch (Downmix)". (⇒ 32)
- To enjoy audio with a TV Set "HDMI(VIDEO) Output Mode" to "Video+Audio". (⇒ 29)
- To enjoy video with a projector Set "HDMI(AUDIO) Output Mode" to "Video+Audio". (⇒ 29) (It is not possible to output 3D, 4K or HDR content from the HDMI AUDIO OUT/HDMI VIDEO OUT terminal when "Video+Audio" is selected.)

#### 

It is not possible to simultaneously output audio from both the amplifier connected to the HDMI AUDIO OUT terminal and the
other amplifier connected to the OPTICAL/2ch AUDIO OUT/7.1ch AUDIO OUT terminal.

## **Connecting to the network**

The following services can be used when this unit is connected to broadband.

- Firmware can be updated (⇒ 18)
- You can enjoy BD-Live/Network Service (⇒ 21, 22)
- You can access other devices (Home Network) (⇒ 23)
- This unit supports Direct Access and can make a wireless connection to wireless devices without router. You can use this function when enjoying Home Network feature, etc. Internet access is not available while connected via Direct Access. (⇒ 23)

For details about connection method, refer to the instructions supplied with the connected equipment.

## **Wireless LAN connection**

This unit has built-in wireless LAN and can be connected to a wireless router.

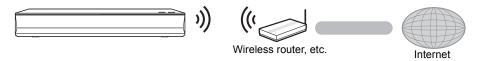

- The unit is not compatible with public wireless LAN services.
- See page 3 for the precautions of wireless LAN connection.

## LAN cable connection

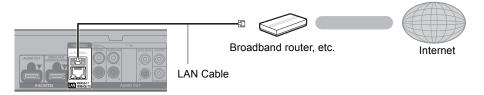

- Use category 5 or above straight LAN cables (STP) when connecting to peripheral devices.
- Inserting any cable other than a LAN cable in the LAN port can damage the unit.

## **Settings**

The following settings can be performed anytime in the Setup menu. (⇒ 33, 34)

## **Easy Settings**

After connecting your new player for the first time and pressing [Φ], the basic settings screen will appear.

#### Preparation

Turn on the TV and select the appropriate video input.

1 Press [也]. Setup screen appears.

2 Follow the on-screen instructions to continue with the settings.

(e.g., "Quick Start")

 Certain recent models of Panasonic TVs (VIERA) may automatically apply their language setting to this unit.

# ■ When connected to a 4K (50p or 60p)-compatible TV

When connected to a 4K (50p or 60p)-compatible TV, you can set the video output format.

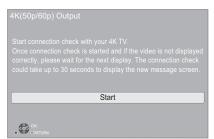

Follow the on-screen instructions to set the format.

M

 To reconnect this unit to a 4K (50p or 60p)-compatible TV after connecting this unit to a 2K-compatible TV and completing "Easy Settings", set "4K(50p/60p) Output" to "4K(50p/60p) 4:4:4" or "4K(50p/60p) 4:2:0". (⇒ 29)

## Easy Network Setting

After completing "Easy Settings", you can perform "Easy Network Setting".

#### Select "Wired" or "Wireless" and press [OK].

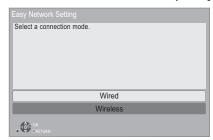

#### ■ "Wired" connection

Follow the on-screen instructions to apply your connection settings.

#### **■** "Wireless" connection

#### Preparation

Before beginning wireless connection setup

- Obtain your network name (SSID\*1).
- If your wireless connection is encrypted, please be sure that you know your encryption key.

Then follow the on-screen instructions and apply the settings.

#### PUSH button method\*2:

If the wireless router supports the PUSH button method\*2, you can connect to and configure the security settings of your wireless LAN device

e.g.
Link button

with ease by pressing the Link button on the router.

- Press the green button on the remote control.
- ② Press Link button or corresponding button of the wireless router until the lamp starts flashing.
  - For details, refer to the operating instruction of the wireless router.
- ③ Select "Start".

#### Search for wireless network:

- The available wireless networks will be displayed on the screen.
  - Select your network name.
  - If your network name is not displayed, search again by pressing the red button on the remote control.
  - Stealth SSID will not be displayed when you press the red button on the remote control.
    - Enter manually by using "Manual setting". (⇒ 33)
- If your wireless network is encrypted, Encryption Key input screen will be displayed.
  - Input the encryption key of your network.

#### 

- Refer to the operating instructions of the hub or router.
- Do not use this unit to connect to any wireless network for which you do not have usage rights.
   Using these networks may be regarded as illegal access.
- If you have trouble getting online on your PC after performing network settings on this unit, perform the network settings on your PC.
- Please be aware that connecting to a network without encryption may result in the leaking of data such as personal or secret information.
- An SSID (Service Set IDentification) is a name used by wireless LAN to identify a particular network. Transmission is possible if the SSID matches for both devices.
- <sup>2</sup> The PUSH button method is a connection method which allows you to set encryption for a wireless LAN connection with ease.
  - You can connect to a wireless LAN network by pressing a certain button on the wireless access point [Link button, WPS (Wi-Fi Protected Setup<sup>TM</sup>) button, etc.].

## Firmware updates

This unit is capable of checking the firmware automatically when connected to the Internet via a broadband connection.\*3

When a new firmware version is available, the following message is displayed.

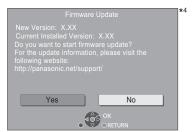

Select "Yes" to start downloading the firmware. When the firmware update starts after the downloading is finished, a black screen is displayed.

You cannot operate the unit until the update is complete. Don't remove the AC mains lead during the update. Removing the AC mains lead while the update is in progress may damage the unit.

After the firmware is installed, unit will restart and the following screen will be displayed.

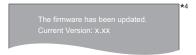

#### Ш

- You can also download the latest firmware from the following website and store it to a USB device to update the firmware. http://panasonic.jp/support/global/cs/ (This site is in English only.)
- To show the firmware version on this unit. (⇒ 35, "Firmware Version Information")
- Downloading will require several minutes. It may take longer or may not work properly depending on the connection environment.
- '3 You must agree to the terms of use for the Internet function and the privacy policy. (⇒ 34, "Legal Notices")
- \*4 "X.XX" represents the firmware version number.

## **HOME** menu

Major functions of this unit can be operated from the HOME menu.

#### Preparation

Turn on the TV and select the appropriate video input.

- 1 Press [1] to turn on the unit.
- 2 Press [OK] or [◀, ▶] to select the item.
  - Press [OK] or [▲, ▼] to select the item if necessary.

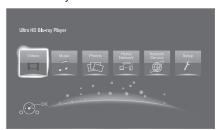

#### Videos/Music/Photos

|      | Play back the contents.                    |
|------|--------------------------------------------|
| Disc | (⇔ right)                                  |
| Disc | <ul> <li>When multiple contents</li> </ul> |
|      | are recorded, select the                   |
|      | types of contents or the                   |
| USB  | title.                                     |
| USB  | <ul> <li>See "Playable media"</li> </ul>   |
|      | (⇒ 6)                                      |

#### **Home Network**

| Network Contents<br>Playback | (⇒ 23) |
|------------------------------|--------|
| Mirroring                    | (⇒ 23) |
| Media Renderer               | (⇒ 24) |

#### **Network Service**

Displays the Home screen of Network Service. (⇒ 22)

#### Setup

| Player Settings        | (⇒ 29)                               |
|------------------------|--------------------------------------|
| Wallpaper              | Changes the background of HOME menu. |
| BD-Video Data<br>Erase | (⇔ 21)                               |

#### To show the HOME menu

Press [HOME].

 $\square$ 

• Items to be displayed may vary with the media.

## **Playback**

1 Insert the media.

Playback starts depending on the media.

2 Select the item to play and press [OK].

Repeat this step if necessary.

 $^{\circ}$ 

- When the following conditions are met, still pictures are played back in 4K regardless of the image quality.
  - The unit is connected to a 4K compatible TV
  - "Video Format" is set to "Automatic" or "4K" (⇒ 29)
- This unit can not output 4K images when playing back in 3D.
- It is not possible to play back AVCHD and MPEG2 videos which have been dragged and dropped or copied and pasted to the media.
- To enjoy BD-Video that supports Dolby Atmos® or DTS:X™
   (⇒ 31)
- If you press the blue button while displaying the playback screen of an album or similar group of songs containing a sound source recorded at a live performance or concert (a music file containing songs that are recorded continuously)\*, you can perform seamless playback without gaps between songs from the beginning of the
- selected folder or track. (Gapless Playback) (⇒ 39)

  \* AIFF, DSD (DFF), FLAC, WAV

## Operations during playback

Some operations may not work depending on the media and contents.

#### Stop

#### Press [■STOP].

The stopping point is memorized.

#### Resume play function

Press [►PLAY] to restart from this point.

- The point is cleared if the media is removed.
- On BD-Video discs including BD-J, the resume play function does not work.

#### Pause

#### Press [IIPAUSE].

 Press [■PAUSE] again or [►PLAY] to restart play.

#### Search/Slow motion

#### Search

# While playing, press [SEARCH◄◄] or [SEARCH▶▶].

 Ultra HD Blu-ray, MKV, MP4 and MPEG2: Audio is not heard.

#### Slow motion

# While paused, press [SEARCH◄◄] or [SEARCH▶▶].

- BD-Video and AVCHD: [SEARCH▶▶] only.
- MKV, MP4 and MPEG2: Not effective.

The speed increases up to 5 steps.

- Music, MP3, etc.: The speed is fixed to a single step.
- Press [►PLAY] to revert to normal playback speed.

#### Skip

## While playing or paused, press $[ \blacktriangleleft \blacktriangleleft ]$ or $[ \triangleright \blacktriangleright ]$ .

Skip to the title, chapter or track.

## Frame-by-frame

#### While paused, press [◀] (◀▮) or [▶] (▮▮▶).

- Each press shows the next frame.
- Press and hold to change in succession forward or backward.
- Press [PLAY] to revert to normal playback speed.
- BD-Video and AVCHD: Forward only.
- MKV. MP4 and MPEG2: Not effective.

## **Changing soundtrack**

#### Press [AUDIO].

You can change the audio channel number or soundtrack language, etc.

## Show top menu/pop-up menu

Press [TOP MENU] or [POP-UP MENU]. Select the item and press [OK].

## Adjust the screen brightness

# While playing HDR video, press [HDR SETTING].

When HDR (High Dynamic Range) video is output to a connected HDR-compatible TV, a menu is displayed, allowing you to adjust the brightness of the entire screen. (⇒ 4, 27) Press [◄, ▶] to adjust the setting.

Press [RETURN] to exit.

## Show the status messages

#### While playing, press [PLAYBACK INFO.].

You can check the detailed video content\* playback status.

| \$10000} | Video attribute information of video content* |
|----------|-----------------------------------------------|
| N        | Audio attribute information of video content* |
| HDMI     | HDMI(VIDEO) output information                |
| HDMI     | HDMI(AUDIO) output information                |

#### Press [RETURN] to exit.

\* BD-Video, DVD-Video, MKV, MP4, MPEG2 (except Network Contents)

#### While playing, press [STATUS].

The status messages give you information about what is currently being played. Each time you press [STATUS], the display information may change or disappear from the screen.

 Depending on media and contents, the display may change or not appear.

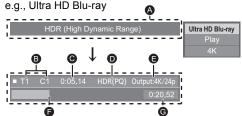

- Displayed when an HDR (High Dynamic Range) video signal is being output.
  - "HDR (High Dynamic Range: HLG to PQ Conversion)": The format of the HDR video is converted from HLG to PQ
  - "Dynamic Range Conversion Output": The video signal is converted to SDR (Standard Dynamic Range)
- **1** T: Title, P: Programme, C: Chapter, PL: Playlist
- Elapsed time in the title
- Method of HDR (High Dynamic Range) video
- Output resolution/Frame rate
- Current position
- Total time

e.g., JPEG

No. 1/26
Date 11.12.2010
Size 500 x 375
Manufacturer
Equipment

 During music playback, the elapsed time, file name and other relevant information are displayed on the unit's display.

e.a.. MP3

1.32

## **Enjoying Ultra HD Blu-ray**

You can enjoy the playback of Ultra HD Blu-ray discs with this unit.

#### Preparation

 For 4K/HDR viewing, connect to a device and terminals that support HDCP2.2\*1, 4K (50p/60p) 4:4:4 and HDR signals that meet Ultra HD Blu-ray standards. (⇒ 10)

Due to copyright restrictions, it may not be possible to play back certain discs unless this unit is connected to the Internet.

#### $\square$

- When connected to a device or terminal that does not support HDCP2.2\*1, this unit applies Dynamic Range Conversion\*2 to HDR signals to output them in 2K resolution. In addition, depending on the disc, it may not be possible to perform playback correctly.
- When connected to a device or terminal that supports 4K (50p/60p) 4:2:0 (8 bit) and lower, this unit plays back 50p/ 60p content by applying Dynamic Range Conversion\*2 to its HDR signals to output them.
- When connected to a device or terminal that does not support 4K resolution, this unit applies Dynamic Range Conversion\*2 to HDR signals to output them in 2K resolution.
- When connected to a device or terminal that does not support HDR, this unit applies Dynamic Range Conversion\*2 to HDR signals to output them. In addition, depending on the disc, it may not be possible to output content in 2K resolution or perform playback correctly.
- \*1 HDCP is a technology designed to prevent illegal copying. "2.2" represents a version.
- <sup>12</sup> Dynamic Range Conversion is a function that converts HDR video signals into video signals suited to TVs that do not support HDR input.

## **Enjoying 3D video and photos**

#### Preparation

Connect this unit to a 3D compatible TV. (⇒ 10)

- Perform the necessary preparations for the TV.
- Play back following the instructions displayed on the screen.
- 3D Settings (⇒ 28, 32)

#### $\square$

- Please refrain from viewing 3D images if you do not feel well or are experiencing visual fatigue.
   In the event that you experience dizziness, nausea, or other discomfort while viewing 3D images, discontinue use and rest your eyes.
- 3D video might not output the way it is set in "Video Format" and "24p Output" (⇒ 29).
- When playing back 3D photos from "Photos" screen, select from the "3D" list. (Still pictures in "2D" are played back in 2D.)

If "2D" and "3D" indications are not displayed, press the red button on the remote control to switch the view of playback contents.

## **Enjoying BD-Live**

With "BD-Live" discs, you can enjoy bonus contents that use Internet access.

For this BD-Live function, connection of a USB device is necessary along with Internet connection.

- Perform network connection and settings.(⇒ 16, 17)
- 2 Connect a USB device with 1 GB or more free space.
  - The USB device is used as the local storage.
- 3 Insert the disc.

## ■ Deleting data on the USB device

Select "BD-Video Data Erase" in the HOME menu (⇒ 19) and press [OK].

#### m

- The usable functions and the operating method may vary with each disc, please refer to the instructions on the disc and/or visit their website.
- "BD-Live Internet Access" may need to be changed for certain discs. (⇒ 34)

## Slideshow

Play a slideshow of photos and adjust various settings during the playback.

- 1 Insert the media.
- Select "View Photos".
- 3 Select an item and press the green button. The following items can be set.

| Start<br>Slideshow   | Start the slideshow.<br>You can display still pictures in<br>the selected folder one by one<br>at a constant interval.                          |
|----------------------|----------------------------------------------------------------------------------------------------|
| Interval             | Change the display interval.                                                                                                    |
| Transition<br>Effect | Select the effect when sliding pictures.                                                                                                    |
| Repeat Play          | Set whether to repeat the slideshow.                                                                                                    |
| Soundtrack           | Set whether to play background music.  FLAC and MP3, etc., on the USB device can be played back during the slideshow of JPEG on the USB device. |
| Soundtrack<br>Folder | Select the folder from which the music files are played.                                                                                        |
| Shuffle BGM          | Background music is played in random order.                                                                                                    |

- thumbnail with this unit.
- You cannot play back AAC and ALAC as background music.

## **Enjoying Network** Service

Network Service allows you to access some specific websites supported by Panasonic, and enjoy Internet contents such as photos, videos, etc. from Network Service home screen.

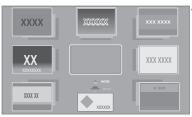

Images are for illustration purposes, contents may change without notice.

#### Preparation

- Network connection (⇒ 16)
- Network setting (⇒ 17)
  - You must agree to the terms of use for the Internet function and the privacy policy. (⇒ 34, "Legal Notices")

#### Press [INTERNET].

- Netflix can be accessed directly by pressing [NETFLIX] button even when this unit is off.
- Select the item and press [OK].

#### To exit from Network Service Press [HOME].

- . In the following cases, settings are possible using the Setup menu items.
  - When restricting the use of Network Service (⇒ 34, "Network Service Lock")
  - When the audio is distorted
  - (⇒ 33, "Audio Auto Gain Control")

  - When wrong time is displayed
     (⇒ 33, "Time Zone", "Summer Time")
- When using a slow Internet connection, the video may not be displayed correctly. A high speed Internet service with a speed of at least 6 Mbps is recommended.
- Be sure to update the firmware as soon as a firmware update notice is displayed on the screen. If the firmware is not updated, you may not be able to use Network Service function properly. (⇒ 18)
- Network Service Home Screen is subject to change without notice.
- The services through Network Service are operated by their respective service providers, and service may be discontinued either temporarily or permanently without notice. Therefore, Panasonic will make no warranty for the content or the continuity of the services
- Some features of websites or content of the service may not be available.
- Some content may be inappropriate for viewers.
- Some content may only be available for specific countries and may be presented in specific languages.

## **Home Network feature**

Before using the following features, be sure to configure the connected equipment on your Home Network.

## **Using Mirroring**

Mirroring is a function which displays a smartphone or tablet's screen on a TV via this unit.

Enjoy the content shown on a Miracast®-compatible smartphone or similar device on your large TV screen.

 A device that supports the Mirroring function and Android<sup>™</sup> ver. 4.2 or higher is required.
 For information on whether the smartphone, etc. supports Mirroring, contact the manufacturer of the device

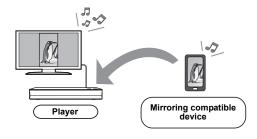

- 1 Press [HOME].
- 2 Select "Home Network" and press [OK].
- 3 Select "Mirroring" and press [OK].
- 4 Operate the Mirroring compatible device.
  - On the device, enable Mirroring and select this unit (DP-UB820/824) as the device to be connected.

For details, refer to the instructions supplied with the device.

## To exit from Mirroring

Press [HOME].

## Playing back contents on the Network Contents server

You can share photos, videos and music stored in the Network Contents server\*1 [PC, smartphone, recorders, etc.] connected to your home network.

About support format of Network Contents
 (⇒ 44)

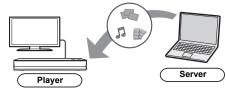

- When this unit is connected to a Panasonic recorder with a server function, register this unit to the recorder.
- 1 Press [HOME].
- 2 Select "Home Network" and press [OK].
- 3 Select "Network Contents Playback" and press [OK].
  - The list can be updated by pressing the green button on the remote control.
  - The selected equipment can be deleted from the list by pressing the red button on the remote control.
  - The connection method can be switched to Direct Access\*2 by pressing the yellow button on the remote control.
- 4 Select the equipment and press [OK].
- 5 Select the item to play and press [OK].
  - You may be able to use convenient functions depending on the content by pressing [OPTION].

# To exit from Network Contents Playback screen

Press [HOME].

# Using the Digital Media Controller

You can use a smartphone or tablet as the Digital Media Controller (DMC) to playback contents from Network Contents server\*1 on the Renderer (this unit).

#### Possible applications:

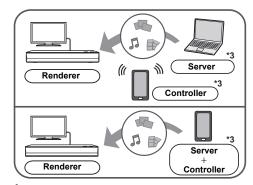

- 1 Press [HOME].
- 2 Select "Home Network" and press [OK].
- 3 Select "Media Renderer" and press [OK].
- 4 Select "Home Network" or "Direct Access"\*2 and press [OK], then follow the indications on the screen.
- 5 Operate the DMC compatible devices.

#### To exit from Media Renderer screen Press [HOME].

- Direct Access\*2 connection while using Home Network feature is only temporary, and the network connection method returns to the original setting when exiting.
- Depending on the device or connection environment, the data transfer rate may decrease.
- Depending on the contents and the connected equipment, playback may not be possible.
- İtems displayed in grey on the display cannot be played back by this unit.
- \*1 DLNA compatible server, etc.
- Direct Access is a function which allows you to wirelessly and directly connect wireless LAN-equipped devices to each other without a wireless router in between. You can connect devices such as those that support Wi-Fi Direct®.
- <sup>\*3</sup> DMC compatible software should be installed.

## **VIERA Link**

#### What is VIERA Link?

VIERA Link is a convenient function which will link the operations of this unit and a Panasonic TV (VIERA) or other device under "VIERA Link".

You can use this function by connecting the equipment with an HDMI cable\*. See the operating instructions for connected equipment for operational details.

 Only when connecting via an HDMI VIDEO OUT terminal on this unit.

## Automatic input switching Power on link

When the following operations are performed, the input channel of the TV will be automatically switched and the screen of this unit will be displayed.

If this unit is on and the TV is off, the TV automatically turns on.

- When play starts on the unit
- When you display a menu, such as the HOME menu or Setup menu

## Power off link

When you set the TV to standby mode, this unit is also automatically set to standby mode.

# Playing music continuously even after turning off the TV

When the unit is connected to a Panasonic TV (VIERA) that supports VIERA Link and an amplifier/receiver supports VIERA Link.

- While playing music Press [OPTION].
- Select "TV Power Off".

# Easy control only with VIERA remote control

#### Only when TV supports "VIERA Link"

By using the TV remote control, you can perform various playback operations and settings. See the operating instructions of the TV for more details

 $\square$ 

- If you set "VIERA Link" to "Off", set to "On" (⇒ 34). (The default setting is "On".)
- The buttons and functions that you can use for this unit vary depending on the TV. For details, refer to the operating instructions of the TV.
- The operation of this unit may be interrupted when you press certain buttons on the TV remote control.
- VIERA Link, based on the control functions provided by HDMI which is an industry standard known as HDMI CEC (Consumer Electronics Control), is a unique function that we have developed and added. As such, its operation with other manufacturers' equipment that supports HDMI CEC cannot be guaranteed.
- Please refer to individual manuals for other manufacturers' equipment supporting VIERA Link function.

## **Option menu**

A variety of playback operations and settings can be performed from this menu.

Available options differ depending on the playing contents and the condition of the unit.

## 1 Press [OPTION].

e.g., Ultra HD Blu-ray

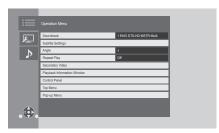

 When playing music, select "Playback Settings" and press [OK].

## 2 Select an item and change the settings.

#### To exit the screen

Press [OPTION].

Regarding Language: (⇒ 44)

## **Operation Menu**

#### ■ Soundtrack (⇒ 20)

This setting is also able to switch by pressing [AUDIO].

#### ■ Audio Channel

Select the audio channel number.

#### ■ Subtitles

#### ■ Subtitle Settings

Change the subtitle settings.

## ■ Angle

Select the number of the angle.

#### ■ Repeat Play

Select the item that you want to repeat.

- You can repeat the playback of a chapter, playlist, the entire disc, etc., but the items displayed will differ depending on the type of the media.
- Select "Off" to cancel.

#### ■ Shuffle

Select whether to play shuffle or not.

#### ■ Start Slideshow

Start the slideshow.

#### ■ Status

Show the status messages.

#### ■ Rotate RIGHT

#### ■ Rotate LEFT

Rotate the still picture.

#### ■ Wallpaper

Set the still picture to the wallpaper of HOME menu. (⇒ 19)

#### ■ Video

The recording method of original video appears.

#### ■ Secondary Video

|            | Select on/off for images. The recording method of original video appears. |
|------------|---------------------------------------------------------------------------|
| Soundtrack | Select on/off for audio and the                                           |
| Soundirack | language.                                                                 |

#### ■ Playback Information Window (⇒ 20)

This setting is also displayed by pressing [PLAYBACK INFO.].

#### ■ Control Panel

Display the Control Panel.
Playing back while using VIERA Link, etc.

e.g.,

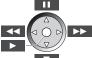

Press [RETURN] to hide the Control Panel.

#### ■ Top Menu

Display Top Menu.

#### ■ Pop-up Menu

Display Pop-up Menu.

#### ■ Menu

Display Menu.

#### ■ Reception

The radio wave status during the playback of Network Contents is displayed. (Only when a wireless connection is used)

## **Picture Settings**

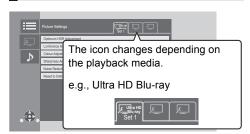

Switch "Set 1", "Set 2" or "Standard" by using [◄, ▶].

 Settings for BD Video playback, Ultra HD Blu-ray playback and settings for the playback of other types of media are registered separately.

(The default settings for "Set 1"/ "Set 2" are the same as the settings for "Standard".)

You cannot change the "Standard" settings.

#### ■ Display

Select a setting suitable for your screen.

#### ■ Picture Type

Select the picture quality mode during play.

#### ■ Optimum HDR Adjustment

This setting is also displayed by pressing and holding [HDR SETTING] for more than 2 seconds. (⇒ 20)

- HDR Optimiser :
  - If "On" is selected, you can display highly bright scenes with smooth gradations based on the luminance information (static metadata) of playback content.
  - This function works only for HDR (PQ) material.
  - The effect may be enhanced by setting the "HDR TV Type" that matches your TV in the Setup menu. (⇒ 30)
- Dynamic Range Adjustment:
   Set the brightness of the entire screen when outputting HDR (High Dynamic Range) video to a connected HDR-compatible TV.
- DR Conversion Adjustment :

When this unit is connected to a TV that does not support HDR (High Dynamic Range) input, HDR video is output converting to a SDR (Standard Dynamic Range) video signal. If you set a smaller value, their contrast will be reproduced more faithfully, but the entire screen will appear darker. To increase the brightness, set a larger value.

#### ■ Luminance Adjustment

Adjust the contrast, brightness and tone curve (white/black).

#### ■ Colour Adjustment

Adjust the colour saturation and hue.

#### ■ Sharpness Adjustment

Adjust the sharpness of images. The greater the value is, the sharper images will be.

#### ■ Noise Reduction

Reduce unnecessary noise in videos. The greater the value is, the less noise will appear.

#### ■ Bandwidth Limitation

Adjust the bandwidth limitations.

#### ■ Progressive

Select the method of conversion for progressive output to suit the type of material being played.

- If the video is disrupted when "Auto" is selected, select either "Video" or "Film" depending on the material to be played back.
- Reset to Default Picture Settings

Return "Picture Settings" of the selected tab ("Set 1" or "Set 2") to the factory preset.

## Sound Settings

#### ■ Sound Effects\*1,\*2

Select the sound effect.

(Upsampling up to 192 kHz/32 bit is possible.)

• Night Surround:

Enjoy a movie with powerful sound even when the volume is kept low at night. The audio is set in such a way that it can be heard easily.

Remaster :

This feature gives you brighter sound by increasing the high frequency portion of the audio

Recommended setting

| Remaster 1 | Pop and rock |
|------------|--------------|
| Remaster 2 | Jazz         |
| Remaster 3 | Classical    |

#### Digital Tube Sound :

This feature gives you a warm sound, like that produced by a vacuum tube amplifier.
Recommended setting

| Digital Tube<br>Sound 1 | A crisp, delicate sound       |
|-------------------------|-------------------------------|
| Digital Tube<br>Sound 2 | A tight, hi-fi sound          |
| Digital Tube<br>Sound 3 | A soft, rich sound            |
| Digital Tube<br>Sound 4 | A clear, powerful sound       |
| Digital Tube<br>Sound 5 | A distinctive mid-range sound |
| Digital Tube<br>Sound 6 | A soft, enveloping sound      |

#### ■ Sound Effect Frequency

Set the maximum sampling frequency for the audio selected in "Sound Effects".

- Even when "96/88.2kHz" is selected, an audio source with a sampling frequency of 96 kHz or higher will be output with the original sampling frequency.
- When "Sound Effects" is set to "Off", this setting is disabled.

#### ■ DSD Decode Sampling Frequency

Select the settings that suit your sound quality preferences.

#### ■ DSD LPF Setting

Select the settings that suit your sound quality preferences.

#### ■ Dialogue Enhancer\*2

The volume of the centre channel is raised to make dialog easier to hear.

#### **■ High Clarity Sound**

Stop processing signals that affect the audio quality or turn off the unit's display to make the audio quality clearer. (⇒ 32)

Select whether or not to output images.

This setting is able to switch by pressing green button on the remote control during music playback.

 If "On (Video Off)" is selected, the setting will be cancelled after you play back a video.

## **3D Settings**

#### ■ Signal Format

| Original     | Keep original picture format.                           |  |
|--------------|---------------------------------------------------------|--|
| Cida bu aida | 3D picture format comprising of left and right screens. |  |

#### ■ Graphic Display Level

3D position for the Option menu or message screen, etc. can be adjusted during 3D playback.

<sup>\*1</sup> Not every function can be set individually.

This function is effective for audio from HDMI OUT or DIGITAL AUDIO OUT only when "Digital Audio Output" is set to "PCM" (⇒ 31).

## Setup menu

Change the unit's settings if necessary. The settings remain intact even if you switch the unit to standby.

- 1 Press [HOME].
- 2 Select "Setup".
- 3 Select "Player Settings".

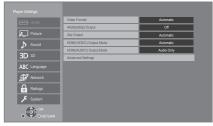

4 Select an item and change the settings.

## To exit the screen

Press [HOME].

## **HDMI**

#### ■ Video Format

The items supported by the connected devices are indicated on the screen as "\*". When any item without "\*" is selected, the images may be distorted.

 If "Automatic"\*1 is selected, the best suited output resolution to the connected TV is automatically selected.

#### ■ 4K(50p/60p) Output

This unit automatically chooses to output images in 4K\*2 (50p/60p) when connected to a 4K (50p or 60p) compatible TV.

- This item is available only when "Video Format" is set to "Automatic" and "4K".
- This item is not available when "HDMI(AUDIO) Output Mode" is set to "Video+Audio".
- To connect to a TV that supports 4K (50p/60p) 4:4:4/8 bit or 4K (50p/60p) 4:2:2/12 bit, select "4K(50p/60p) 4:4:4".
   Images will not be output correctly with an

HDMI cable that does not support 18 Gbps.

• To connect to a TV that supports 4K (50p/60p)

To connect to a TV that supports 4K (50p/60p)
 4:2:0/8 bit, select "4K(50p/60p) 4:2:0".

#### ■ 24p Output

Content recorded at 24p\*3, such as BD-Video films, is output at 24p when played back.

- When this unit is connected to TV compatible with 4K/24p and "Video Format" is set to "Automatic" or "4K", images will be output in 4K/ 24p.
- When this unit is connected to a TV compatible with 1080/24p and "Video Format" is set to "Automatic", "1080i" or "1080p", images will be output in 1080/24p.
- If images output in 24p are distorted, change the setting to "Off".

#### **■ HDMI(VIDEO) Output Mode**

Set whether or not to output audio from the HDMI VIDEO OUT terminal.

 When an amplifier is connected to the HDMI AUDIO OUT terminal and this menu item is set to "Automatic (Video Only / Video+Audio)", the TV may not output audio. In that case, select "Video+Audio".

#### **■ HDMI(AUDIO) Output Mode**

Set whether or not to output images from the HDMI AUDIO OUT terminal.

 It is not possible to output 3D, 4K or HDR content from the HDMI AUDIO OUT/HDMI VIDEO OUT terminal when "Video+Audio" is selected.

#### ■ Advanced Settings

Press [OK] to show the following settings:

#### ➤ Colour Mode

This setting is for selecting colour-space conversion of the image signal.

#### ➤ Deep Colour Output

Set the output method to be used when this unit is connected to a TV that supports Deep Colour.

#### ➤ HDR/Colour Gamut Output

Set the output type for HDR (High Dynamic Range) material.

#### ➤ SDR/HDR Conv. (Network Service)

When Network Service content is played back, this converts SDR (Standard Dynamic Range) content to HDR signals to minimise the screen distortion that occurs when the displayed content changes. (Available for some Network Service contents only)

#### ➤ HLG/PQ Conversion

Set whether or not to convert HDR (High Dynamic Range) videos in HLG format to PQ format before outputting them when this unit is connected to a TV that supports only HDR (PQ) format.

 When "HDR/Colour Gamut Output" is set to other than "HDR/BT.2020 (Auto)", this setting is disabled.

#### ➤ HDR TV Type

Set the type of the connected HDR-compatible TV. The operation of "HDR Optimiser" in the "Picture Settings" is optimised based on this setting. (⇒ 27)

#### ➤ HDCP Output Setting

If you connect to a TV that does not support HDCP2.2 via an amplifier or speaker, some images may be displayed as black screens. In that case, select "HDCP1.4 Limit".

#### ➤ Contents Type Flag

Depending on the playback content, the TV will output adjusting to the optimal method when a TV that supports this function is connected.

#### ➤ Audio Output

This setting selects whether or not to output audio from HDMI.

 To enjoy audio with the HDMI terminal, select "On". To enjoy audio with the OPTICAL terminal, select "Off". Audio will not be output from the HDMI terminal regardless of the settings for "HDMI(VIDEO) Output Mode" and "HDMI(AUDIO) Output Mode".

#### >7.1ch Audio Reformatting

Surround sound with 6.1ch or less is automatically expanded and played back at 7.1ch.

- If "Off" is selected, sound is played over the original number of channels. (Note that in the case of 6.1ch audio, playback will be at 5.1ch.)
- Audio reformatting is enabled in the following cases:
  - When you have selected "PCM" in "Digital Audio Output".
  - When the audio is Dolby Digital, Dolby Digital Plus, Dolby TrueHD or LPCM.

BD-Video playback

<sup>\*1</sup> It displays images at the highest resolution available on your TV.

A high resolution image/display technology of approximately 4000 (width) × 2000 (height) pixels.

A progressive image recorded at a rate of 24 frames per second (motion-picture film). Many BD-Video movie contents are recorded in 24 frames/second in accordance with the film materials.

## **Picture**

#### ■ Still Mode

Select the type of picture shown when you pause playback.

| Automatic | Automatically selects the type of picture shown.                                           |  |
|-----------|--------------------------------------------------------------------------------------------|--|
| Field     | Select if jittering occurs when "Automatic" is selected.                                   |  |
| Frame     | Select if small text or fine patterns cannot be seen clearly when "Automatic" is selected. |  |

#### ■ Seamless Play

This enables smooth playback of the gaps between pieces of content such as programmes.

- The expected effect may not be achieved depending on the content.
- If you select "Off", playback will be accurate, but the picture may freeze for a moment.

#### Sound

#### ■ Dynamic Range Compression

You can listen at low volumes but still hear dialogue clearly.

(Dolby Digital, Dolby Digital Plus and Dolby TrueHD only)

 "Automatic" is effective only when playing Dolby TrueHD.

#### ■ Digital Audio Output

Press [OK] to show the following settings:

- ➤ Dolby Audio
- > DTS/DTS-HD
- ➤ MPEG Audio

Select the audio signal to output.

- Select "PCM", when the connected equipment cannot decode the respective audio format. This unit decodes the audio format and transmits to the connected equipment.
- If you do not make proper settings the audio may be static or noisy.

#### ➤ BD-Video Secondary Audio

Select whether or not to mix the primary and secondary audio (including the button click sound)

If "Off" is selected, the unit outputs the primary audio only.

#### 

 To enjoy BD-Video that supports Dolby Atmos<sup>®</sup> or DTS:X<sup>™</sup>

Connect this unit to an AV amplifier or similar device that supports it with an HDMI cable, and select the following settings:

- Dolby Audio: "Bitstream"
- DTS/DTS-HD: "Bitstream"
- BD-Video Secondary Audio: "Off"

Dolby Atmos is a trademark of Dolby Laboratories.

#### ■ OPTICAL Down Sampling

Set the maximum sampling frequency to be used when outputting down-sampled audio from the OPTICAL terminal.

- Set a frequency supported by the connected device.
- When playing back BD-Video, signals are converted to 48 kHz despite the settings in the following cases:
  - when the signals have a sampling frequency of 192 kHz
  - when the disc has copy protection
  - when "BD-Video Secondary Audio" is set to "On"

#### ■ Downmix

Select the downmix system of multi-channel to 2-channel sound.

- Select "Surround encoded", when the connected equipment supports the virtual surround function.
- The downmix effect is not available when "Digital Audio Output" is set to "Bitstream".
- The audio will be output in "Stereo" in the following cases:
  - AVCHD playback
  - Playback of secondary audio (including the button click sound).

#### ■ HDMI Output Settings of Music Playback

Minimise the audio noise during music playback by automatically switching the video output to 1080i

#### ■ Settings for High Clarity Sound

Set a terminal that will stop processing audio signals or whether or not to turn on/off the unit's display when "High Clarity Sound" (⇒ 28) is set to "On (Video Off)" or "On (Video On)".

 Set an option for video playback and audio playback.

#### ■ Audio Delay

Synchronization between picture and sound is corrected by adjusting the delay time of the audio output.

#### ■ Analogue Audio Output

Set this when outputting audio from the Analogue AUDIO OUT terminal.

- If "7.1ch" or "2ch (Downmix)" is selected, audio will not be output from the HDMI OUT terminal.
- When "7.1ch" is selected:
  - Speaker presence and size

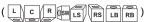

- Delay time ( ms
- Channel balance ( dB 0.0 )

To finish the speaker setting Select "Complete".

## **3D**

#### ■ 3D BD-Video Playback

Select the playback method of 3D compatible video software.

#### ■ 3D AVCHD Output

Select the output method of 3D AVCHD videos.

#### ■ 3D Playback Message

Set to display or hide the 3D viewing warning screen when playing back the 3D compatible video software.

## Language

#### ■ Soundtrack Preference

Choose the language for audio.

- If "Original" is selected, the original language of each disc will be selected.
- When the selected language is not recorded on the disc, or depending on how the navigation is created on the disc, it may playback in a different language than the selected language.
- Enter a code (⇒ 44) when you select "Other \*\*\*\*"

#### ■ Subtitle Preference

Choose the language for the subtitle.

- When "Automatic" is selected, a subtitle for the language selected in the "Soundtrack Preference" is displayed only when the language other than the language selected in the "Soundtrack Preference" is played back.
- When the selected language is not recorded on the disc, or depending on how the navigation is created on the disc, it may playback in a different language than the selected language.
- Enter a code (⇒ 44) when you select "Other \*\*\*\*"

#### ■ Menu Preference

Choose the language for the disc menus.

 Enter a code (⇒ 44) when you select "Other \*\*\*\*"

#### ■ Subtitle Text

Select a desired item according to the language used for MKV subtitles text.

 This item is displayed only after playing back a file.

#### ■ On-Screen Language

Choose the language for menus and on-screen messages.

#### Network

#### ■ Easy Network Setting (⇒ 17)

#### ■ Network Settings

Perform network-related settings individually. Press [OK] to show the following settings:

#### **➤ LAN Connection Mode**

Select the LAN connection method.

 When not using wireless LAN (when turning it off), select "Wired".

#### ➤ Wireless Settings

This allows the wireless router and connection settings to be set up. Current connection settings and connection state can be checked. The wireless router connection wizard will be displayed.

Select a connection method to wireless access point.

#### Search for wireless network (⇒ 18) PUSH button (⇒ 17) PIN code

This method allows you to set encryption for a wireless LAN connection with ease.

You can connect to a wireless LAN network by entering a PIN code generated by this unit into the wireless access point you want to connect to.

#### Manual setting

If a search using "Search for wireless network" does not find the wireless access point you want to connect to, or if you cannot connect to a wireless LAN network with other methods, enter an SSID manually to establish a wireless LAN connection.

#### ➤ IP Address / DNS Settings

This is for checking the state of the network connection and setting the IP address and DNS-related.

Press [OK] to show the respective setting.

#### ➤ Proxy Server Settings

This is for checking the state of connection with the Proxy server and performing settings. Press [OK] to show the respective setting.

#### ➤ Network Service Settings (⇒ 22)

Press [OK] to show the following settings:

#### **Audio Auto Gain Control**

Volume that is different depending on the contents is adjusted automatically to the standard volume while using the Network Service

- Depending on contents, this function effect will not work.
- Select "Off" when the audio is distorted.

#### Time Zone

Set the unit's time to match your location.

 Some Network Service contents require the time zone to be set. Set time zone if necessary.

#### **Summer Time**

Select "On" when using summer time.

#### ➤ Network Drive Connection

This unit can access a hard disk shared folder on a network and play back videos, still pictures, and music.

#### ➤ Remote Device Settings (⇒ 24)

Press [OK] to show the following settings:

#### **Device Name Entry**

Set the name of this unit to be displayed on the connected equipment.

#### Registration Type

| Automatic | Allow connections to all the equipment accessing this unit.            |  |
|-----------|------------------------------------------------------------------------|--|
| Manual    | Set the permission for individual equipment connections accessing this |  |

#### Remote Device List

Registering/deregistering of the displayed equipment can be performed when "Manual" in "Registration Type" is selected.

You can register up to 16 devices.

#### **Networked Standby**

Even when "Quick Start" is set to "Off", by using a remote device (smartphone or tablet), you can wake the unit from the off state and start certain Internet content services.

- To activate operation from the remote device, select "On". But power consumption in standby mode will increase. (⇒ 42)
- To use this function, you will need a remote device that can run a function that wakes another device from Networked Standby and apps designed for various services of "Network Service". Refer to the instructions for the respective apps for details.
- Only the devices permitted by the "Remote Device List" can be operated.

#### ➤ BD-Live Internet Access (⇒ 21)

You can restrict Internet access when BD-Live functions are used.

 If "Limit" is selected, Internet access is permitted only for BD-Live contents which have content owner certificates.

#### ➤ Voice Control Settings

Press [OK] to show the following settings:

#### **Voice Control**

Set whether to operate the unit using a network-connected device (smart speaker, etc.).

 When this is set to "Off" and the HOME menu is displayed, this setting is also displayed by pressing and holding [OPTION] for more than 5 seconds.

#### Device ID

This is a number provided to identify another device, such as a smart speaker, when the unit is operated from that device.

 When "Voice Control" is set to "On" and the HOME menu is displayed, this setting is also displayed by pressing and holding [OPTION] for more than 5 seconds.

#### Initialize Device Password

This initialises the "Device Password" displayed in "Device ID".

 If you perform "Default Settings", the "Device Password" changes automatically.

#### ■ Legal Notices

Displays the terms of service for the cloud services.

## **Ratings**

The following items use the same password. Don't forget your password.

#### ■ DVD-Video Ratings

Set a ratings level to limit DVD-Video play.

#### ■ BD-Video Ratings

Set an age limit of BD-Video (including Ultra HD Blu-ray) play.

#### ■ Network Service Lock

You can restrict the usage of Network Service.

## System

#### ■ Easy Settings

You can execute basic settings.

#### ■ TV Settings

Press [OK] to show the following settings:

#### ➤TV System

Perform the setup so it matches the TV System of the connected TV.

#### ➤ Screen Saver Function

This is to prevent image retention on the screen.

- When this is set to "On":
  - If a list of playback content is displayed and there is no operation for 5 minutes or more, the screen switches to HOME menu automatically.
- While playing and pausing, etc., this function is not available.

#### ➤ On-Screen Messages

Choose whether to show status messages automatically.

#### **➤ VIERA Link**

Set to use "VIERA Link" function when connected via HDMI cable to a device that supports "VIERA Link".

 Select "Off" when you do not want to use "VIFRA I ink"

#### ■ Front Panel Display

Changes the brightness of the unit's display.

- If "Automatic" is selected, the display is set to bright and only dimmed during playback.
- This setting does not work when "Front Panel Display" in "Settings for High Clarity Sound" is set to "Off". (⇒ 32) (Except for when "High Clarity Sound" is set to "Off")

#### Quick Start

Speed of start-up from standby mode is increased.

- When set to "On", the internal control unit will be powered. The idle power consumption will increase so compared to when set to "Off".
- The cooling fan may rotate at a slow speed to prevent the internal temperature from rising.

#### ■ Remote Control

Change the remote control code if other Panasonic products react to this remote control.

#### ■ Firmware Update (⇒ 18)

Press [OK] to show the following settings:

#### ➤ Automatic Update Check

When this equipment remains connected to the Internet, it will check for the latest firmware version when it is turned on and you can update it if necessary.

#### ➤ Update Now

You can update the firmware manually if a firmware update is available.

#### ■ System Information

Press [OK] to show the following settings:

#### ➤ Software Licence

Information about the software used by this unit is displayed.

#### ➤ Firmware Version Information

Display firmware version of this unit and wireless LAN module.

#### ■ Default Settings

This returns all values in the Setup menu and the Option menu to the default settings, except for some settings of network, ratings, remote control code, on-screen language, etc.

## **Troubleshooting guide**

Before requesting service, please perform the following checks.

If the problem remains unresolved, consult your dealer for instructions.

#### Do you have the latest firmware installed?

Panasonic is constantly improving the unit's firmware to ensure that our customers are enjoying the latest technology. (⇒ 18)

## The following do not indicate a problem with this unit:

- Regular disc rotating sounds.
- Image disturbance during search.
- Image disturbance when replacing 3D discs.

# ■ Unit does not respond to remote control or unit's buttons.

Press and hold  $[\circlearrowleft/I]$  on the main unit for 3 seconds.

 If still unable to turn the unit off, disconnect the AC mains lead, wait 1 minute, then reconnect the AC mains lead.

## ■ Cannot eject disc.

- 1 While the unit is off
  - Press and hold [OK], the yellow button and the blue button on the remote control at the same time for more than 5 seconds.
  - "00 RET" is displayed on the unit's display.
- ② Press [▶] (right) repeatedly on the remote control until "06 FTO" is displayed on the unit's display.
- ③ Press [OK].

## **General operation**

#### To return to the factory default.

 Select "Yes" in "Default Settings" in the Setup menu. (⇒ 35)

#### To return all settings to the factory preset.

- > Reset the unit as follows:
- While the unit is off
  - Press and hold [OK], the yellow button and the blue button on the remote control at the same time for more than 5 seconds.
  - "00 RET" is displayed on the unit's display.
- ② Press [▶] (right) repeatedly on the remote control until "08 FIN" is displayed on the unit's display.
- ③ Press and hold [OK] for more than 5 seconds.

## This unit is turned off when the input for the TV is switched.

 This is a normal phenomenon when using VIERA Link. For details please read the operating instructions for the TV.

#### The remote control doesn't work properly.

- ➤ Change the batteries in the remote control.
  (⇒ 5)
- The remote control and this unit are using different codes.

If "SET CODE []" is displayed on the unit's display when a button is pressed on the remote control, change the code on the remote control.

Press and hold [OK] and the displayed number ("\( \sigma ") for more than 5 seconds.

#### This unit is turned off automatically.

➤ To save on electricity, this unit is turned off automatically depending on the media if there is no button operation for about 20 minutes when not playing back (such as when paused or displaying the menu, displaying still pictures, etc.).

## You have forgotten your ratings password. You want to cancel the ratings level.

- ➤ The ratings level returns to the factory defaults.
- While the unit is on
  - Press and hold [OK], the yellow button and the blue button on the remote control at the same time for more than 5 seconds.
  - "00 RET" is displayed on the unit's display.
- ② Press [▶] (right) repeatedly on the remote control until "03 VL" is displayed on the unit's display.
- ③ Press [OK].

#### The TV screen turns black.

- ➤ In the following cases, HDMI authentication takes place and a black screen is displayed:
  - When "24p Output" is set to "Automatic".
  - When the display is switched between 2D and 3D images.
  - When you quit the 4K playback by displaying another screen, including the HOME menu.
  - When "HDMI Output Settings of Music Playback" is set to "Sound Quality Priority".

# This unit does not recognize the USB connection correctly.

- Disconnect and re-connect the USB cable. If it still does not recognize the connection, turn this unit off and on again.
- ➤ USB devices may not be recognized by this unit when connected using the following :
  - a USB hub
  - a USB extension cable
- If you connect USB HDD to this unit, use the USB cable that is supplied with the HDD.
- If the USB HDD is not recognized, the power to the USB HDD may not be supplied. Supply power from an external source.
- If you connect a second USB device while a screen other than the Home screen is displayed, it will not be detected. Display the Home screen and reconnect the USB device you want to use.

## Picture

# Images from this unit do not appear on the TV screen, or they are distorted.

- ➤ An incorrect resolution is selected in "Video Format". Reset the setting as follows:
- While the unit is on
   Press and hold [OK], the yellow button and
  the blue button on the remote control at the
  - same time for more than 5 seconds.

     "00 RET" is displayed on the unit's display.
- ② Press [▶] (right) repeatedly on the remote control until "04 PRG" is displayed on the unit's display.
- ③ Press and hold [OK] for more than 5 seconds. Set the item again. (⇒ 29)
  - When Dolby Digital Plus, Dolby TrueHD, and DTS-HD® audio are not output properly, select "Yes" in "Default Settings" (⇒ 35) and make proper settings.
- ➤ The connected devices are changed. Reset the setting as follows:
- ① While the unit is on Press and hold [OK], the yellow button and the blue button on the remote control at the same time for more than 5 seconds.
  - "00 RET" is displayed on the unit's display.
- ② Press [▶] (right) repeatedly on the remote control until "13 L4K" is displayed on the unit's display.
- ③ Press and hold [OK] for more than 5 seconds. – "4K(50p/60p) Output" will be set to "Off". Make the correct setting again. (⇒ 29)
- PAL discs cannot be correctly viewed on an NTSC TV.
- ➤ When "3D BD-Video Playback" in the Setup menu is set to "Automatic", images may not be output depending on the connection method. After removing the disc from this unit, select "Set before play" in the Setup menu, and select "2D Playback" in the setup screen displayed when playing 3D discs. (⇒ 32)
- When outputting in 4K, images may be distorted depending on the HDMI cable. Use an HDMI cable that supports 18 Gbps.

#### Video is not output.

- > Video is not output when the "High Clarity Sound" is set to "On (Video Off)". (⇒ 28)
- > Video from the HDMI AUDIO OUT terminal is not output when the "HDMI(AUDIO) Output Mode" is set to "Audio Only". (⇒ 29)

#### Video is not output in 4K or high-definition.

- Confirm that "Video Format" in the Setup menu is set properly. (⇒ 29)
- > Confirm the HDMI cable, related connections and the compatibility of TV video input. To output images in 4K, connect the HDMI cable to a 4K compatible terminal of the connected device. (⇒ 10)
- > Set "HDMI(AUDIO) Output Mode" to "Audio Only". (⇒ 29)
- ➤ To enjoy image in 4K (50p/60p), set "4K(50p/ 60p) Output" to "4K(50p/60p) 4:4:4" or "4K(50p/60p) 4:2:0". (⇒ 29)
- ➤ If "4K(50p/60p) Output" is set to "4K(50p/60p) 4:4:4", check to see if the connected HDMI cable supports 18 Gbps. (⇒ 10, 29)
- > If 4K images are not output from the connected 4K-compatible TV, set "4K(50p/ 60p) Output" to "4K(50p/60p) 4:4:4" or "4K(50p/60p) 4:2:0". (⇒ 29)
- > When the unit is connected to a TV that supports formats up to 4K(50p/60p) 4:2:0 or "4K(50p/60p) Output" is set to "4K(50p/60p) 4:2:0". material recorded in 4K(50p/60p) cannot be output in HDR.
  - To play back material recorded in 24p, set "24p Output" to "Automatic". (⇒ 29)

#### Cannot output video in HDR quality even when connected to an HDR-compatible TV.

- When connected to a device or terminal that does not support HDR, this unit applies Dynamic Range Conversion to HDR signals to output them. In addition, depending on the disc, it may not be possible to output content in 2K resolution or perform playback correctly. (⇒ 21)
- > Video may not be output from your TV in HDR quality, depending on the content. Set "HDR/Colour Gamut Output" to "HDR/ BT.2020 (Auto)" and "HLG/PQ Conversion" to "Automatic". (⇒ 30)

#### 3D video is not output.

- Connect to a 3D compatible device (e.g., TV and amplifier/receiver).
- ➤ When a non-3D compatible amplifier/receiver is connected between this unit and a TV, 3D video is not output. (⇒ 13)
- ➤ Set "HDMI(AUDIO) Output Mode" to "Audio Only". (⇒ 29)
- > Confirm the settings on this unit and the TV for 3D. (⇒ 21)

#### 3D video is not output correctly as 2D.

- > Select "Set before play" in the Setup menu. and select "2D Playback" in the setup screen displayed when playing 3D discs. (⇒ 32, "3D BD-Video Playback")
- Discs that have recorded titles with Side by side (2 screen structure) and that can be enioved in 3D are played back in accordance with the settings of the TV.

#### No picture is output from Netflix.

> When the unit is connected to a TV that does not support HDCP2.2 via an amplifier or speaker, it may not be possible to view Netflix.\*

If HDCP2.2 is not supported by your TV, try either of the following solutions:

- Connect the unit and the TV directly. (⇒ 11. 13)
- Set "HDCP Output Setting" to "HDCP1.4 Limit". (⇒ 30)
- \* This limitation is due to a specification defined by Netflix,

Press [RETURN] if a black screen is displayed.

## Cannot play back videos on the USB device smoothly.

Use the port on the rear side of this unit, which supports USB 3.0.

#### A black band is displayed around the edge of the screen.

#### The aspect ratio of the screen is abnormal.

Adjust the aspect setting on the TV.

#### There is a lot of image lag when playing video.

Set "0" all items in the "Noise Reduction". (⇒ 27)

## Audio

#### Cannot hear the desired audio.

- ➤ Check the connections and the "Digital Audio Output" settings. (⇒ 11, 31)
- ➤ When the unit is connected to an amplifier/ receiver with the 2ch AUDIO OUT/7.1ch AUDIO OUT terminals, set "Analogue Audio Output". (⇒ 32)
- ➤ To output audio from a device connected with an HDMI cable, set "Audio Output" to "On" in the Setup menu. (⇒ 30)
- ➤ When connecting this unit to a TV via an HDMI VIDEO OUT and to an amplifier/ receiver via an HDMI AUDIO OUT, set "HDMI(VIDEO) Output Mode" to "Automatic ( Video Only / Video+Audio )". (⇒ 11, 29)

Even when gapless playback is performed for an album or similar group of songs containing a sound source recorded at a live performance or concert (a music file containing songs that are recorded continuously), the playback is interrupted between songs.

- In the following cases, playback is interrupted between songs:
  - When the file contains recordings that differ from one another in their settings, such as file format, sampling frequency, and channel number
  - When you set "Repeat Play" to "One track" or "Shuffle" to "On" during gapless playback
  - When files of 100 or more songs are contained in a single folder

#### There is no sound coming out.

- To output audio using OPTICAL terminal, set "OPTICAL Down Sampling" properly. (⇒ 31)
- Refer to "Connecting to an amplifier/receiver" (⇒ 11 - 15) to check the audio output settings suited to the connections of your device. In the following cases, audio is not output from the terminals listed below:

#### HDMI VIDEO OUT terminal

- When a device is connected to the HDMI AUDIO OUT terminal and "HDMI(VIDEO) Output Mode" is set to "Automatic ( Video Only / Video+Audio )" (⇒ 29)
- When "Audio Output" in "Advanced Settings" is set to "Off" (⇒ 30)
- While playback is being performed with "Audio Output" in "Settings for High Clarity Sound" set to "OPTICAL Only" (⇒ 32)
- When "Analogue Audio Output" is set to "7.1ch" or "2ch (Downmix)" (⇒ 32)

#### HDMI AUDIO OUT terminal

- When "Audio Output" in "Advanced Settings" is set to "Off" (⇒ 30)
- While playback is being performed with "Audio Output" in "Settings for High Clarity Sound" set to "OPTICAL Only" (⇒ 32)
- When "Analogue Audio Output" is set to "7.1ch" or "2ch (Downmix)" (⇒ 32)

#### OPTICAL terminal

- When a device is connected to the HDMI AUDIO OUT terminal and "Audio Output" in "Advanced Settings" is set to "On" (⇒ 30)
- While playback is being performed with "Audio Output" in "Settings for High Clarity Sound" set to "HDMI Only" or "Analogue Only" (⇒ 32)

#### Analogue AUDIO OUT terminals

- While playback is being performed with "Audio Output" in "Settings for High Clarity Sound" set to "OPTICAL Only" (⇒ 32)
- When "Analogue Audio Output" is set to "Off" (⇒ 32)

## **Playback**

#### Disc cannot be played.

- ➤ The disc is dirty. (⇒ 5)
- ➤ The disc is not finalized. (⇒ 7)
- Depending on the Ultra HD Blu-ray disc, it may not be possible to perform playback unless this unit is connected to the Internet.

## Still pictures (JPEG) do not play back normally.

 The images that were edited on the PC, such as Progressive JPEG, etc., may not be played back.

#### I can't play back BD-Live.

- ➤ Confirm that this unit is connected to the broadband Internet. (\$\Rightarrow\$ 16)
- ➤ Confirm the "BD-Live Internet Access" settings. (\$\Rightarrow\$ 34)
- ➤ Confirm a USB device is connected to the USB port. (⇒ 9)

## **Network**

#### I can't connect to the network.

- ➤ Confirm the network connection and settings. (⇒ 16, 17, 33)
- ➤ There may be interference that prevents the unit from detecting your home network. Place the unit and the wireless router closer to each other. This unit may be able to detect your network name (⇒ 18, "SSID").
- Check the operating instructions for each device and connect accordingly.

#### When using wireless LAN connection, video from the Network Contents server\* is not played back or video frames are dropped during playback.

- ➤ Higher transfer rate router such as 802.11n (2.4 GHz or 5 GHz) or 802.11ac wireless router may solve the problem. If you use 802.11n (2.4 GHz or 5 GHz) or 802.11ac wireless router, it is necessary to set the encryption type to "AES".

  Simultaneous use with a microwave, cordless telephone etc. at 2.4 GHz may result in
  - Simultaneous use with a microwave, cordless telephone etc. at 2.4 GHz may result in connection interruptions or other problems.

    On the "Wireless Settings" screen (⇒ 33), the
- On the "Wireless Settings" screen (⇒ 33), the continuous lighting of at least 4 "Reception" indicators is the target for a stable connection. If 3 or fewer indicators are lit or the connection is being interrupted, change the position or angle of your wireless router and see if the connection state improves. If there is no improvement, connect to a wired network and perform the "Easy Network Setting" (⇒ 17) again.
- \* DLNA compatible server, etc.

## Messages on the screen

#### Cannot read. Please check the disc.

> You inserted an incompatible disc.

#### Cannot play this file.

> You tried to play a non-compatible video.

#### No disc inserted.

The disc may be upside down.

#### 

Some operations are unsupported by the unit.
 (For example, reverse slow motion, etc.)

#### IP address is not set.

The "IP Address" in "IP Address / DNS Settings" is "---. ---. Set the "IP Address", "Subnet Mask", and "Gateway Address". (Select the automatic address acquisition if necessary.)

# The wireless access point currently has a low network security setting. It is recommended to change to a higher setting.

 Set a stronger network security level referring to the wireless router operating instructions.

# Messages on the unit's display

#### F99

➤ The unit fails to operate properly. Press [₺/l] on the main unit for 3 seconds to switch the unit to standby, then switch back on.

#### NET

> While connecting to a network.

#### **NO PLAY**

- ➤ There is a viewing restriction on a BD-Video or DVD-Video. (⇒ 34)
- A DVD-Video disc with an incompatible region code is inserted.

#### NO READ

➤ The media is dirty or badly scratched. The unit cannot play.

#### REMOVE

The USB device is drawing too much power.
 Remove the USB device.

#### SET CODE

(" \( \sigma\) " stands for a number.)

The remote control and this unit are using different codes. Change the code on the remote control.

Press and hold [OK] and the indicated number

SET CODE (2)

button at the same time for more than 5 seconds.

#### **U59**

 Temperature of this unit is hot and the unit switches to standby for safety reasons.
 Wait for about 30 minutes.
 Install or place this unit with good ventilation.

#### **START**

 A firmware update will start. Please do not turn off the unit.

#### UPDATE □/5

(" \( \simeg \) " stands for a number.)

➤ A firmware update is in progress. Please do not turn off the unit.

#### **FINISH**

> The firmware update is complete.

# **Specifications**

## General

|                                                   | I                                                                                                    |
|---------------------------------------------------|----------------------------------------------------------------------------------------------------|
| Signal system                                     | PAL/NTSC                                                                                                    |
| Operating temperature range                       | +5 °C to +35 °C                                                                                                    |
| Operating humidity range                          | 10 % to 80 % RH (no condensation)                                                                                                    |
| AUDIO OUT (Pin jack)                              | Analogue Audio output (2 ch to 7.1 ch selectable): 1 pc. Standard : 0.5 Vrms, Full scale : 2.0 Vrms at 1 kHz (<500 $\Omega$ )                                      |
| DIGITAL AUDIO OUT<br>(OPTICAL)                    | 1 pc.<br>Output format : PCM, Dolby<br>Digital, DTS®                                                                                                    |
| HDMI OUT<br>(19 pin type A)                       | 2 pcs. Output Audio format : PCM, Dolby Digital, Dolby Digital Plus, Dolby TrueHD, DTS®, DTS-HD High Resolution Audio™, DTS-HD Master Audio™                       |
| USB port (Type A)                                 | Front: 1 pc.,<br>DC 5 V, Max. 500 mA<br>[High-Speed USB (USB 2.0)]<br>Rear: 1 pc.,<br>DC 5 V, Max. 900 mA<br>[Super-Speed USB (USB 3.0)]                           |
| LAN (Ethernet) Port                               | 1 pc.<br>10BASE-T/100BASE-TX                                                                                                    |
| Wireless LAN                                      | Standard Compliance:<br>IEEE802.11 a/b/g/n/ac                                                                                                    |
|                                                   | Frequency Range:<br>2.4 GHz/5 GHz band                                                                                                    |
|                                                   | Security:<br>Encryption type: TKIP/AES,<br>Authentication type: PSK,<br>WEP (64 bit/128 bit)                                                                       |
| LASER Specification                               | Class 1 LASER Product Wave length: 770-800 nm (CDs)/ 650-666 nm (DVDs)/ 400-410 nm (BDs) Laser power: No hazardous radiation is emitted with the safety protection |
| Power supply                                      | AC 220 V to 240 V, 50 Hz                                                                                                    |
| Power consumption                                 | Approx. 32 W                                                                                                    |
| Power consumption in<br>networked standby<br>mode | Approx. 1 W<br>(Quick Start: Off, Networked<br>Standby: On)                                                                                                    |
| Power consumption in standby mode                 | Approx. 0.3 W<br>(Quick Start: Off,<br>Networked Standby: Off)                                                                                                    |
| Dimensions (W×H×D) Including the projecting parts | 430 mm×62 mm×208 mm                                                                                                    |
| Mass                                              | Approx. 2.2 kg                                                                                                    |
|                                                   |                                                                                                    |

Specifications are subject to change without notice.

## File format

| File format                                                                                                    | Extension                                                                          | Reference                                                                                                    |
|----------------------------------------------------------------------------------------------------|------------------------------------------------------------------------------------|----------------------------------------------------------------------------------------------------|
| MKV<br>(Compression<br>methods<br>Video: H.264/HEVC<br>Audio: AAC, PCM,<br>Vorbis, FLAC)                                       | ".MKV", ".mkv"  Subtitles text file ".SRT", ".srt", ".SUB", ".Sub", ".TXT", ".txt" | Resolution up to 3840x2160 25p/30p, 4096x2160 24p. The video file and subtitles text file are inside the same folder, and the file names are the same except for the file extensions. Some MKV files may not be played back correctly, depending on the video resolution, frame rate condition, subtitle format and so on. |
| mp4<br>(Compression<br>methods<br>Video: H.264/HEVC<br>Audio: AAC)                                                             | ".MP4",<br>".mp4",<br>".MOV",<br>".mov"                                            | <ul> <li>Resolution up to<br/>3840×2160 25p/30p,<br/>4096×2160 24p. (except<br/>MPEG2)</li> <li>Some mp4/MPEG files</li> </ul>                                                                                                    |
| MPEG<br>(TS/PS)<br>(Compression<br>methods<br>Video: MPEG2<br>/H.264**//HEVC**1<br>Audio: AAC**1<br>/Dolby Digital<br>/LPCM*2) | ".MPG", ".mpg", ".MPEG", ".mpeg", ".MZTS", ".MZTS", ".MTS", ".MTS", ".TS", ".ts"   | may not be played back correctly, depending on the video resolution, frame rate condition and so on.  MOTION JPEG is not supported.  Depending on the audio compression method, only images may be played back and it may not be possible to output audio.                                                                 |
| JPEG                                                                                                    | ".JPG",<br>".jpg"                                                                  | MOTION JPEG and<br>Progressive JPEG are<br>not supported.     You may not be able to<br>play back the file if you<br>have edited the folder<br>structure or the file name<br>on a PC or other device.                                                                                                    |
| МРО                                                                                                    | ".MPO",<br>".mpo"                                                                  | 3D still picture                                                                                                    |
| MP3                                                                                                    | ".MP3",<br>".mp3"                                                                  | This unit supports ID3 tags, but only titles, artist names and album names can be displayed.                                                                                                    |

| File format       | Extension                               | Reference                                                                                                    |  |
|-------------------|-----------------------------------------|----------------------------------------------------------------------------------------------------|--|
| FLAC              | ".FLAC",<br>".flac"                     | This unit supports tags, but<br>only titles, artist names and<br>album names can be<br>displayed. Maximum<br>sampling rate: 192 kHz/<br>24 bit |  |
| WAV               | ".WAV",<br>".wav"                       | Maximum sampling rate: 384 kHz/32 bit                                                                                                    |  |
| AAC               | ".M4A",<br>".m4a"                       | Maximum sampling rate:<br>48 kHz/320 kbps                                                                                                    |  |
| WMA               | ".WMA",<br>".wma"                       | This unit supports tags, but<br>only titles, artist names and<br>album names can be<br>displayed. Maximum<br>sampling rate:<br>48 kHz/385 kbps |  |
| DSD<br>(DFF, DSF) | ".DSF",<br>".dsf",<br>".DFF",<br>".dff" | 2.8 MHz (2 ch/5.1 ch),<br>5.6 MHz (2 ch/5.1 ch),<br>11.2 MHz (2 ch only)                                                                       |  |
| ALAC              | ".M4A",<br>".m4a"                       | 96 kHz/32 bit (Max.7.1 ch),<br>176.4/192 kHz/32 bit<br>(Max.5.1 ch)                                                                            |  |
| AIFF              | ".aif",<br>".aiff"                      | Maximum sampling rate:<br>384 kHz/32 bit                                                                                                    |  |

<sup>\*1</sup> TS only

- With certain recording states and folder structures, the play order may differ or playback may not be possible.
- A combined total of up to 10,000 files and folders can be displayed as playable data in each folder regardless of their format.

(Even when the picture playback menu is displayed, for example, if a folder in the menu contains playable videos and music files, they are also counted as playable data.)

## **Audio information**

The audio output differs depending on which terminals are connected to the amplifier/receiver, and the settings on the unit. (⇒ 31, "Digital Audio Output")

 The number of channels listed is the maximum possible number of output channels when connected to amplifier/ receiver compatible with the respective audio format.

#### HDMI OUT/OPTICAL (DIGITAL AUDIO OUT)

|         | Terminal                             | "Digital Audio Output"                     |                                                       |  |
|---------|--------------------------------------|--------------------------------------------|-------------------------------------------------------|--|
|         | Terminal                             | "Bitstream"                                | "PCM"                                                 |  |
| Output  | HDMIOUT                              | Outputs using original audio*1             | BD-Video:<br>7.1ch PCM*1*2<br>DVD-Video:<br>5.1ch PCM |  |
| channel | DIGITAL<br>AUDIO<br>OUT<br>(OPTICAL) | Dolby Digital/<br>DTS Digital<br>Surround™ | Down-mixed<br>2ch PCM                                 |  |

#### **Analogue AUDIO OUT**

| Output  | 2ch AUDIO OUT | 2ch                                       |
|---------|---------------|-------------------------------------------|
| channel |               | BD-Video : 7.1ch*1*2<br>DVD-Video : 5.1ch |

- ¹¹ When "BD-Video Secondary Audio" is set to "On", the audio will be output as Dolby Digital, DTS Digital Surround™ or 5.1ch PCM. However, when playing BD-Video without secondary audio or navigation sounds, the audio is output as the original format.
- The audio output is amplified from 5.1ch or 6.1ch to 7.1ch depending on the DTS, Inc. specifications.

<sup>\*2</sup> PS only

## Supported format for Network Contents Playback

When this unit works as a Network Contents client, following contents are playable.

- File formats that are not supported by your Network Contents server\* cannot be played.
- \* DLNA compatible server, etc.

#### Video

| ı | Container | Video codec            | Audio codec                  | Example of<br>file extension |  |
|---|-----------|------------------------|------------------------------|------------------------------|--|
|   | MKV       | H.264<br>HEVC          | AAC<br>PCM<br>Vorbis<br>FLAC | .mkv                         |  |
| ſ | AVCHD     | H.264                  | <b>Dolby Digital</b>         | .mts                         |  |
| Ī | MP4       | H.264<br>HEVC          | AAC                          | .mp4, .mov                   |  |
|   | PS MPEG2  |                        | Dolby Digital<br>Linear PCM  | .mpg, .mpeg                  |  |
|   | TS        | MPEG2<br>H.264<br>HEVC | AAC<br>Dolby Digital         | .m2ts, .ts                   |  |

#### **Photo**

| Format | Example of file extension |
|--------|---------------------------|
| JPEG   | .jpg                      |

#### Audio

| Audio codec | Example of file extension |  |
|-------------|---------------------------|--|
| MP3         | .mp3                      |  |
| FLAC        | .flac                     |  |
| WAV         | .wav                      |  |
| AAC         | .m4a, .adts               |  |
| WMA         | .wma                      |  |
| ALAC        | .m4a                      |  |
| DSD         | .dsf, .dff                |  |
| AIFF        | .aif, .aiff               |  |
| Linear PCM  | _                         |  |

Depending on the server, the contents other than stated above can be played back.

## Language code list

|               | Code | Language          | Code |                 | Code |
|---------------|------|-------------------|------|-----------------|------|
| Abkhazian:    | 6566 | Gujarati:         | 7185 | Rhaeto-Roma     | nce: |
| Afar:         | 6565 | Hausa:            | 7265 |                 | 8277 |
| Afrikaans:    | 6570 | Hebrew:           | 7387 | Romanian:       | 8279 |
| Albanian:     | 8381 | Hindi:            | 7273 | Russian:        | 8285 |
| Amharic:      | 6577 | Hungarian:        | 7285 | Samoan:         | 8377 |
| Arabic:       | 6582 | Icelandic:        | 7383 | Sanskrit:       | 8365 |
| Armenian:     | 7289 | Indonesian:       | 7378 | Scots Gaelic:   | 7168 |
| Assamese:     | 6583 | Interlingua:      | 7365 | Serbian:        | 8382 |
| Aymara:       | 6589 | Irish:            | 7165 | Serbo-Croatian: | 8372 |
| Azerbaijani:  | 6590 | Italian:          | 7384 | Shona:          | 8378 |
| Bashkir:      | 6665 | Japanese:         | 7465 | Sindhi:         | 8368 |
| Basque:       | 6985 | Javanese:         | 7487 | Singhalese:     | 8373 |
| Bengali; Bang | ıla: | Kannada:          | 7578 | Slovak:         | 8375 |
|               | 6678 | Kashmiri:         | 7583 | Slovenian:      | 8376 |
| Bhutani:      | 6890 | Kazakh:           | 7575 | Somali:         | 8379 |
| Bihari:       | 6672 | Kirghiz:          | 7589 | Spanish:        | 6983 |
| Breton:       | 6682 | Korean:           | 7579 | Sundanese:      | 8385 |
| Bulgarian:    | 6671 | Kurdish:          | 7585 | Swahili:        | 8387 |
| Burmese:      | 7789 | Laotian:          | 7679 | Swedish:        | 8386 |
| Byelorussian: | 6669 | Latin:            | 7665 | Tagalog:        | 8476 |
| Cambodian:    | 7577 | Latvian, Lettish: | 7686 | Tajik:          | 8471 |
| Catalan:      | 6765 | Lingala:          | 7678 | Tamil:          | 8465 |
| Chinese:      | 9072 | Lithuanian:       | 7684 | Tatar:          | 8484 |
| Corsican:     | 6779 | Macedonian:       | 7775 | Telugu:         | 8469 |
| Croatian:     | 7282 | Malagasy:         | 7771 | Thai:           | 8472 |
| Czech:        | 6783 | Malay:            | 7783 | Tibetan:        | 6679 |
| Danish:       | 6865 | Malayalam:        | 7776 | Tigrinya:       | 8473 |
| Dutch:        | 7876 | Maltese:          | 7784 | Tonga:          | 8479 |
| English:      | 6978 | Maori:            | 7773 | Turkish:        | 8482 |
| Esperanto:    | 6979 | Marathi:          | 7782 | Turkmen:        | 8475 |
| Estonian:     | 6984 | Moldavian:        | 7779 | Twi:            | 8487 |
| Faroese:      | 7079 | Mongolian:        | 7778 | Ukrainian:      | 8575 |
| Fiji:         | 7074 | Nauru:            | 7865 | Urdu:           | 8582 |
| Finnish:      | 7073 | Nepali:           | 7869 | Uzbek:          | 8590 |
| French:       | 7082 | Norwegian:        | 7879 | Vietnamese:     | 8673 |
| Frisian:      | 7089 | Oriya:            | 7982 | Volapük:        | 8679 |
| Galician:     | 7176 | Pashto, Pushto:   | 8083 | Welsh:          | 6789 |
| Georgian:     | 7565 | Persian:          | 7065 | Wolof:          | 8779 |
| German:       | 6869 | Polish:           | 8076 | Xhosa:          | 8872 |
| Greek:        | 6976 | Portuguese:       | 8084 | Yiddish:        | 7473 |
| Greenlandic:  | 7576 | Punjabi:          | 8065 | Yoruba:         | 8979 |
| Guarani:      | 7178 | Quechua:          | 8185 | Zulu:           | 9085 |

## Display languages list

| Display | Language   | Display | Language   | Display | Language   |
|---------|------------|---------|------------|---------|------------|
| ENG     | English    | JPN     | Japanese   | ARA     | Arabic     |
| FRA     | French     | CHI     | Chinese    | HIN     | Hindi      |
| DEU     | German     | KOR     | Korean     | PER     | Persian    |
| ITA     | Italian    | MAL     | Malay      | IND     | Indonesian |
| ESP     | Spanish    | VIE     | Vietnamese | MRI     | Maori      |
| NLD     | Dutch      | THA     | Thai       | BUL     | Bulgarian  |
| SVE     | Swedish    | POL     | Polish     | RUM     | Romanian   |
| NOR     | Norwegian  | CES     | Czech      | GRE     | Greek      |
| DAN     | Danish     | SLK     | Slovak     | TUR     | Turkish    |
| POR     | Portuguese | HUN     | Hungarian  | *       | Others     |
| RUS     | Russian    | FIN     | Finnish    |         |            |

## Licenses

"AVCHD", "AVCHD 3D", "AVCHD Progressive" and "AVCHD 3D/ Progressive" are trademarks of Panasonic Corporation and Sony Corporation.

Java is a registered trademark of Oracle and/or its affiliates.

Dolby, Dolby Audio, and the double-D symbol are trademarks of Dolby Laboratories.

For DTS patents, see http://patents.dts.com. Manufactured under license from DTS. Inc.

DTS, the Symbol, DTS and the Symbol together, DTS-HD, and the DTS-HD logo are registered trademarks and/or trademarks of DTS, Inc. in the United States and/or other countries.

© DTS, Inc. All Rights Reserved.

The product with Hi-Res AUDIO logo is conformed to High-Resolution Audio standard defined by Japan Audio Society. This logo is used under license from Japan Audio Society.

The terms HDMI and HDMI High-Definition Multimedia Interface, and the HDMI Logo are trademarks or registered trademarks of HDMI Licensing Administrator, Inc. in the United States and other countries.

#### <AVC:

This product is licensed under the AVC Patent Portfolio License for the personal use of a consumer or other uses in which it does not receive remuneration to (i) encode video in compliance with the AVC Standard ("AVC Video") and/or (ii) decode AVC Video that was encoded by a consumer engaged in a personal activity and/or was obtained from a video provider licensed to provide AVC Video. No license is granted or shall be implied for any other use. Additional information may be obtained from MPEG LA, L.L.C. See http://www.mpedia.com

<VC-1>

This product is licensed under the VC-1 Patent Portfolio License for the personal and non-commercial use of a consumer to (i) encode video in compliance with the VC-1 Standard ("VC-1 Video") and/or (ii) decode VC-1 Video that was encoded by a consumer engaged in a personal and non-commercial activity and/or was obtained from a video provider licensed to provide VC-1 Video. No license is granted or shall be implied for any other use. Additional information may be obtained from MPEG LA, L.L.C.

See <a href="http://www.mpegla.com">http://www.mpegla.com</a>

"DVD Logo" is a trademark of DVD Format/Logo Licensing Corporation.

"Wi-Fi®", "Miracast®", and "Wi-Fi Direct®" are registered trademarks of Wi-Fi Alliance®.

"Wi-Fi Protected Setup<sup>TM</sup>" and "WPA<sup>TM</sup>" are trademarks of Wi-Fi Alliance<sup>®</sup>.

Windows is a trademark or a registered trademark of Microsoft

Corporation in the United States and other countries.

Android is a trademark of Google Inc.

Adobe is a trademark or registered trademark of Adobe Systems Incorporated in the United States and/or other countries.

Copyright 2004-2014 Verance Corporation. Cinavia™ is a Verance Corporation trademark. Protected by U.S. Patent 7,369,677 and worldwide patents issued and pending under license from Verance Corporation. All rights reserved.

This product incorporates the following software:

- the software developed independently by or for Panasonic Corporation.
- (2) the software owned by third party and licensed to Panasonic Corporation,
- (3) the software licensed under the GNU General Public License, Version 2.0 (GPL V2.0),
- (4) the software licensed under the GNU LESSER General Public License, Version 2.1 (LGPL V2.1), and/or
- (5) open source software other than the software licensed under the GPL V2.0 and/or LGPL V2.1.

The software categorized as (3) - (5) are distributed in the hope that it will be useful, but WITHOUT ANY WARRANTY, without even the implied warranty of MERCHANTABILITY or FITNESS FOR A PARTICULAR PURPOSE.

Please refer to the detailed terms and conditions thereof shown in the Player Settings menu.

At least three (3) years from delivery of this product, Panasonic will give to any third party who contacts us at the contact information provided below, for a charge no more than our cost of physically performing source code distribution, a complete machine-readable copy of the corresponding source code covered under GPL V2.0, LGPL V2.1 or the other licenses with the obligation to do so, as well as the respective copyright notice thereof.

Contact Information: oss-cd-request@gg.jp.panasonic.com The source code and the copyright notice are also available for free in our website below.

https://panasonic.net/cns/oss/

#### (1) MS/WMA

This product is protected by certain intellectual property rights of Microsoft Corporation and third parties. Use or distribution of such technology outside of this product is prohibited without a license from Microsoft or an authorized Microsoft subsidiary and third parties.

(2) MS/PlayReady/Final Product Labeling

This product contains technology subject to certain intellectual property rights of Microsoft. Use or distribution of this technology outside of this product is prohibited without the appropriate license(s) from Microsoft.

(3) MS/PlayReady/End User Notices

Content owners use Microsoft PlayReady™ content access technology to protect their intellectual property, including copyrighted content. This device uses PlayReady technology to access PlayReady-protected content and/or WMDRM-protected content. If the device fails to properly enforce restrictions on content usage, content owners may require Microsoft to revoke the device's ability to consume PlayReady-protected content. Revocation should not affect unprotected content or content protected by other content access technologies. Content owners may require you to upgrade PlayReady to access their content. If you decline an upgrade, you will not be able to access content that requires the upgrade.

(4) Vorbis, FLAC, WPA Supplicant

The software licenses are displayed when "Software Licence" in the Setup menu is selected. (⇒ 35)

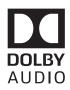

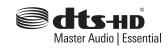

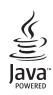

| CAUTION   | <ul> <li>VISIBLE AND INVISIBLE LASER RADIA<br/>DO NOT STARE INTO BEAM.</li> </ul>                 | ATION WHEN OPEN.<br>FDA 21CFR/CLASS II (IIa)   |
|-----------|---------------------------------------------------------------------------------------------------|------------------------------------------------|
| CAUTION   | <ul> <li>CLASS 2 VISIBLE AND INVISIBLE LASEF<br/>DO NOT STARE INTO THE BEAM.</li> </ul>           |                                                |
| ATTENTION | <ul> <li>RAYONNEMENT LASER VISIBLE ET INVI<br/>EN CAS D'OUVERTURE, NE PAS REGAR</li> </ul>        |                                                |
| FORSIGTIG | <ul> <li>SYNLIG OG USYNLIG LASERSTRÅLING<br/>ÅBENT, UNDGÅ AT SE LIGE IND I STRÅL</li> </ul>       | KLASSE 2, NÅR LÅGET ER<br>LEN.                 |
| VARO      | <ul> <li>AVATTAESSA OLET ALTTIINA LUOKAN 2 NÄ<br/>LASERSÄTEILYÄ. ÄLÄ TUIJOTA SÄTEESEEN</li> </ul> | KYVÄÄ JA NÄKYMÄTÖNTÄ<br>V.                     |
| VARNING   | <ul> <li>KLASS 2 SYNLIG OCH OSYNLIG LASERSTR<br/>ÖPPNAD. STIRRA EJ IN I STRÅLEN.</li> </ul>       | ÅLNING NÄR DENNA DEL ÄR                        |
| VORSICHT  | <ul> <li>SICHTBARE UND UNSICHTBARE LASEF<br/>WENN ABDECKUNG GEÖFFNET. NICHT</li> </ul>            | RSTRAHLUNG KLASSE 2,<br>IN DEN STRAHL BLICKEN. |
| 注意        | - 打开时有可见及不可见激光辐射                                                                                  | 。避免光束照射。                                       |
| 注意        | <ul><li>ここを開くとクラス2の可視及び不可視レー<br/>ビームをのぞき込まないこと</li></ul>                                          | ─ザ放射が出る<br>VQL2P54-1                           |
|           |                                                                                                   |                                                |

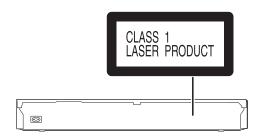

(Inside of product)

Manufactured by: Panasonic Corporation Kadoma, Osaka, Japan

Importer for Europe: Panasonic Marketing Europe GmbH

Panasonic Testing Centre

Winsbergring 15, 22525 Hamburg, Germany

Panasonic Corporation
Web Site: http://www.panasonic.com

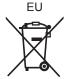

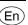